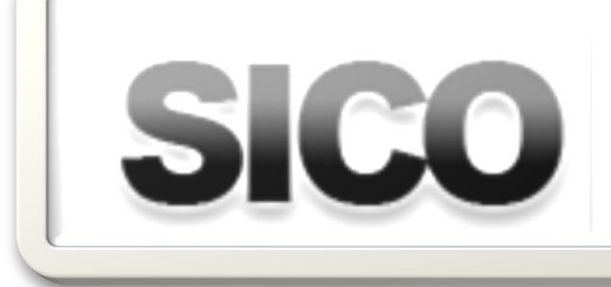

SISTEMA DE INFORMAÇÃO SISTEMA DE INFORM<br>DOS CERTIFICADOS DE ÓBITO

# Manual de Utilizador

# Utilizadores Médicos

Versão 1.3 Fevereiro de 2010

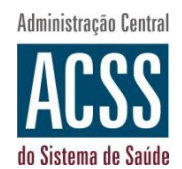

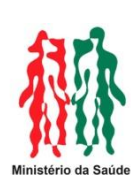

# SISTEMA DE INFORMAÇÃO DOS CERTIFICADOS DE ÓBITO Manual de Utilizador

 Administração Central do Sistema de Saúde Av. João Crisóstomo, nº 11 1000-177 Lisboa Portugal Telefone Geral: 21 792 58 00 • FAX: 21 792 58 48 email: geral@acss.min-saude.pt Internet: www.acss.min-saude.pt

# <span id="page-3-0"></span>Controlo de Versões

# <span id="page-3-1"></span>Manual

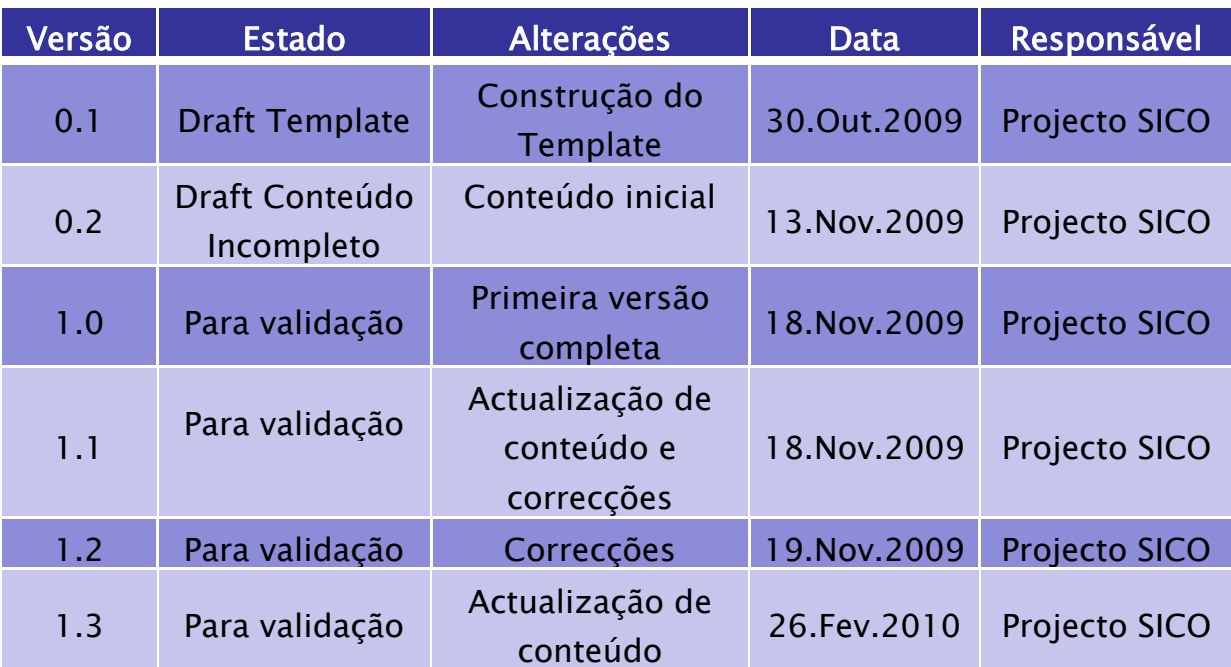

# <span id="page-4-0"></span>Índice

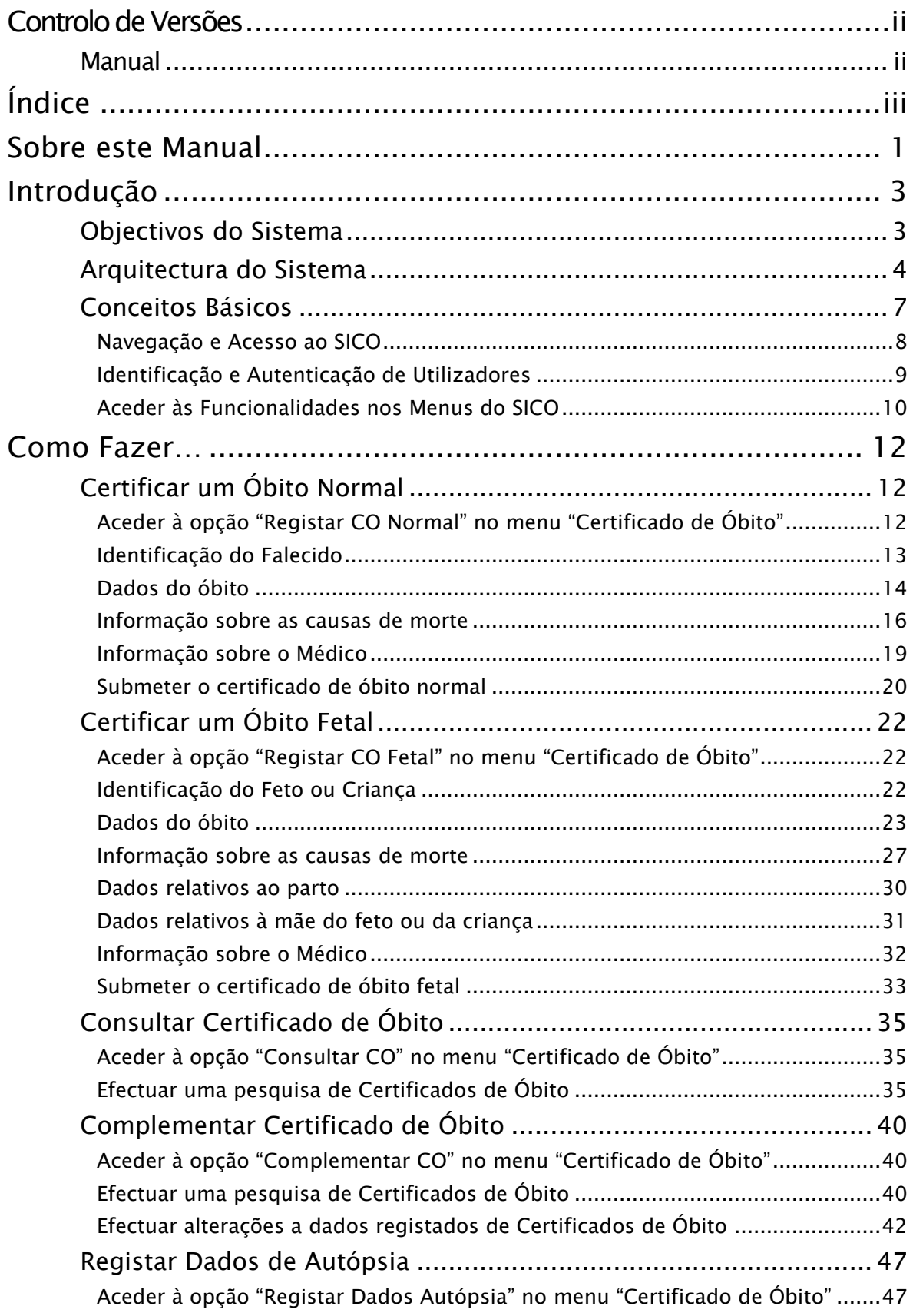

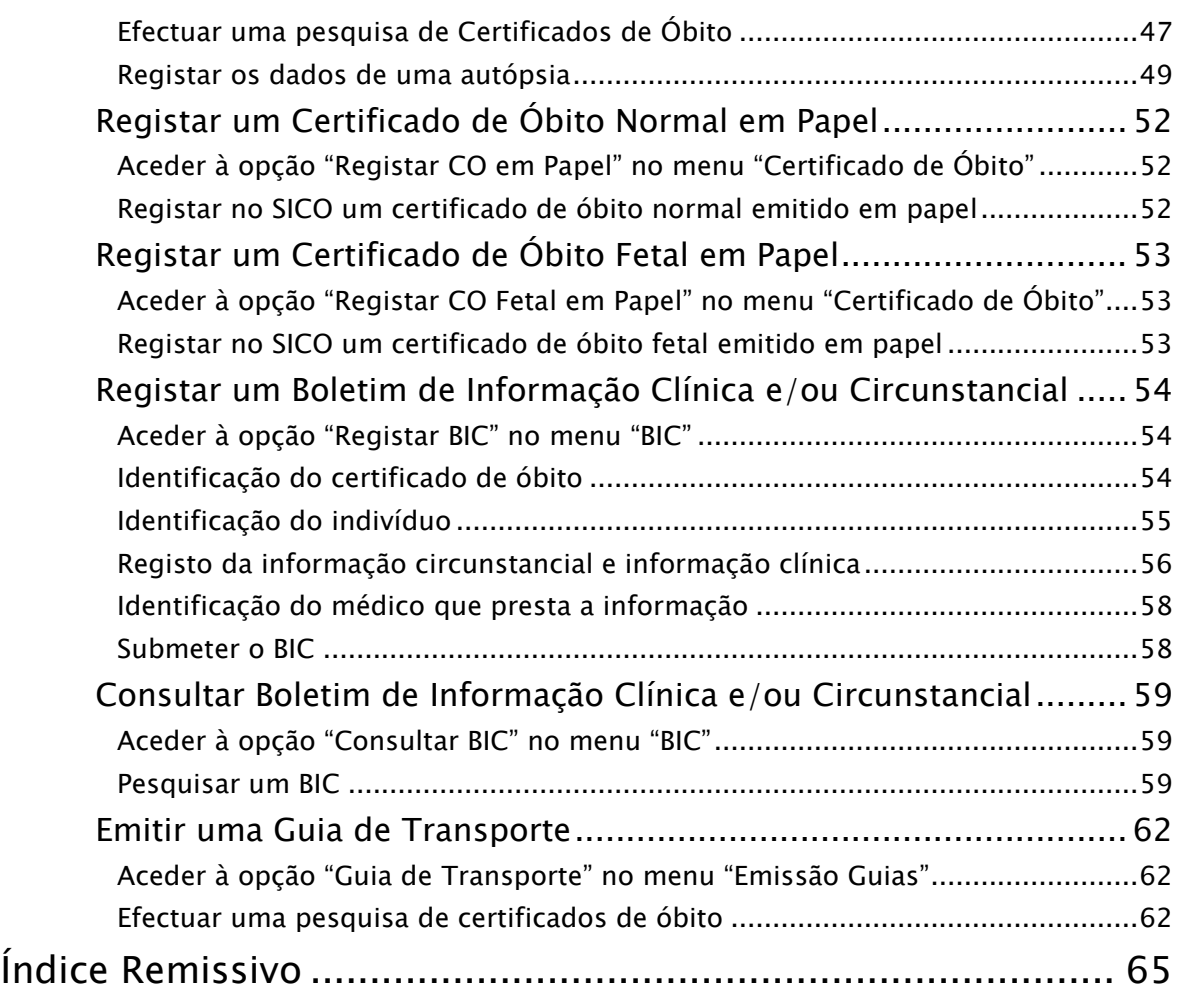

U T I L I Z A D O R E S M É D I C O S

A D M I N I S T R A ÇÃO CENTRAL DO SISTEMA DE SAÚDE, I.P.

# <span id="page-6-0"></span>Sobre este Manual

Este Manual tem como propósito servir de guia de utilização, permitindo ao utilizador que durante o acesso e operação no SICO tenha disponível um conjunto de instruções e mecanismos de auto-ajuda que lhe possibilitem uma melhor interacção com o Sistema.

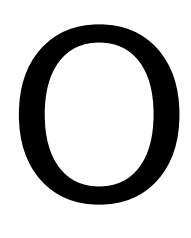

manual de utilizador do SICO está organizado pelo seguinte conjunto de capítulos:

- "Sobre este Manual", o capítulo actual que descreve o conteúdo do manual, qual a sua organização e como pode ser consultado;
- "Introdução", onde é apresentado o sistema SICO, qual o seu contexto e propósito, incluindo os seguintes subcapítulos:
	- o "Objectivos do Sistema" onde se descrevem os propósitos da utilização da aplicação informática;
	- o "Arquitectura do Sistema" onde se apresenta uma imagem esquemática do sistema, de forma a transmitir visualmente os principais componentes do sistema e a sua função, explicandose verbalmente para suportar o seu entendimento;
	- o "Conceitos básicos" onde se explicam os principais conceitos que suportam a aplicação, concretamente conceitos tipo "navegação" no sistema, explicando o que se entende por isso;
- "Como fazer…" onde é utilizada uma abordagem esquemática, com utilização de imagens da aplicação, explorando a navegação e funcionalidades de utilização mais comum disponíveis ao perfil de utilizador a que se destina este manual, funcionando como um guia prático e rápido para a utilização da aplicação do sistema DCO;

#### U T I L I Z A D O R E S M É D I C O S

A D M I N I S T R A Ç Ã O C E N T R A L D O S I S T E M A D E S A Ú D E , I . P .

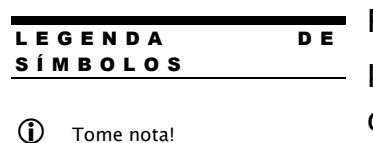

Consulte o manual na secção

indicada

Para melhor facilitar a identificação de situações particulares, poderá encontrar alguns dos símbolos descritos à esquerda no meio do conteúdo deste manual.

U T I L I Z A D O R E S M É D I C O S

A D M I N I S T R A ÇÃO CENTRAL DO SISTEMA DE SAÚDE, I.P.

# <span id="page-8-0"></span>Introdução

O SICO tem origem na medida 117 do programa SIMPLEX de simplificação administrativa e legislativa na Administração Pública, tendo como objectivos principais a Desmaterialização dos Certificados de Óbito (DCO) e a comunicação electrónica dos dados respectivos às entidades públicas para os quais são relevantes.

om o propósito de implementar a medida 117 do programa SIMPLEX de 2008 foi desenvolvido o Sistema de Informação dos Certificados de Óbito. C

O actual processo associado à certificação do óbito encontra-se assim suportado pelo SICO, proporcionando-se uma interacção electrónica das diversas entidades envolvidas nas fases em que estas intervêm.

# <span id="page-8-1"></span>Objectivos do Sistema

Considerando a evolução dos requisitos funcionais e técnicos, resultante das iterações ocorridas com os diferentes intervenientes ao longo do projecto a que este sistema deu origem, identificam-se como principais objectivos conseguir através do SICO:

- Efectuar o registo informatizado dos CO, normal e/ou fetal/neo-natal, efectuados directamente pelos médicos, através de interface Web desenvolvido para o efeito;
- Efectuar a integração com a BD do IRN para validação dos dados de identificação, recolhidos informaticamente nos CO. Nesta integração deverá ser transmitida para a BD do IRN a informação registada nos óbitos informatizados. Nesta integração, em sentido inverso, deverão

#### U T I L I Z A D O R E S M É D I C O S

A D M I N I S T R A Ç Ã O C E N T R A L D O S I S T E M A D E S A Ú D E , I . P .

ser transmitidos para a BD da Saúde, os registos dos óbitos que, por qualquer razão, não tenham sido registados informaticamente pelos médicos certificadores;

- Actualizar a BD de Utentes com os óbitos ocorridos e devidamente validados;
- · Incorporar a informação obtida *a posteriori* dos resultados da autópsia, através do desenvolvimento de interface Web desenvolvido para o efeito, com possibilidade de integração automática com o Instituto Nacional de Medicina Legal;
- · Disponibilizar à DGS interface Web para codificação, a posteriori, das causas de morte, de acordo com o CID 10;
- Disponibilizar às entidades competentes (instituições públicas de saúde e instituições privadas de saúde com internamento) interface Web para registo informatizado dos Boletins de Informação Clínica, nos termos da Portaria 193/99, de 23/03;
- Possibilitar a integração da informação em formato electrónico disponível através do registo do Boletim de Informação de Emergência Médica pelas equipas de emergência médica que acorrem ao local do óbito;
- Disponibilizar acessos para consulta às entidades devidamente autorizadas, de acordo com os respectivos perfis. Neste contexto os perfis podem ir da consulta à totalidade da informação registada e personalizada, até mapas estatísticos completamente anónimos.

# <span id="page-9-0"></span>Arquitectura do Sistema

De forma esquemática, em baixo procura transmitir-se visualmente os principais componentes do sistema e a sua função.

U T I L I Z A D O R E S M É D I C O S

A D M I N I S T R A ÇÃO CENTRAL DO SISTEMA DE SAÚDE, I.P.

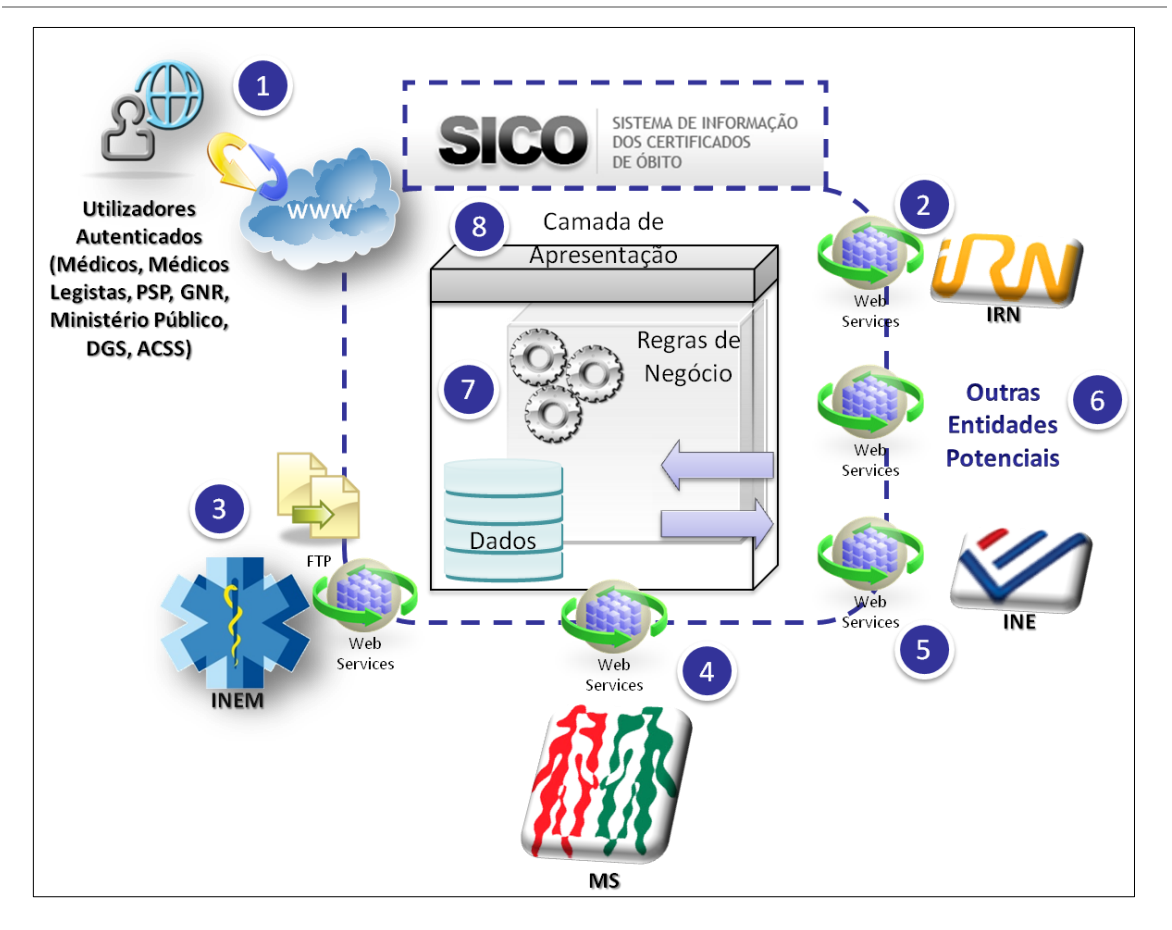

<span id="page-10-0"></span>1 - Arquitectura Conceptual do SICO

Poder-se-á caracterizar a arquitectura conceptual do SICO através do detalhe dos seus componentes acima identificados na figura [acima:](#page-10-0)

1Os utilizadores de negócio acedem ao SICO via internet utilizando um *browser* compatível<sup>1</sup>, através do qual se autenticam com uma identificação de utilizador e respectiva *password*. Uma vez validada essa autenticação, o utilizador conseguirá aceder às diferentes funcionalidades, de acordo com o seu perfil e respectivos níveis de autorização.

 $\overline{a}$ 

<sup>&</sup>lt;sup>1</sup> O sistema SICO é compatível com os *browsers* Internet Explorer 6+, Firefox 3+, Chrome e outros com características similares.

U T I L I Z A D O R E S M É D I C O S

A D M I N I S T R A Ç Ã O C E N T R A L D O S I S T E M A D E S A Ú D E , I . P .

As interacções entre o SICO e os sistemas do IRN são efectuadas através de Web Services garantindo o envio e recepção de mensagens de forma síncrona aquando do processamento dos Certificados de Óbito para efeitos de registo e lavra dos respectivos assentos de óbito.

As interacções entre o SICO e os sistemas do INEM são efectuadas através da conjugação de serviços FTP (File Transfer Protocol) e Web Services, no âmbito da comunicação dos dados do BIEM (Boletim de Informação de Emergência Médica). Deste modo, caso um óbito tenha sido precedido de uma intervenção do INEM e tenha havido registo do BIEM, essa informação poderá ser posteriormente associada ao respectivo Certificado de Óbito.

4As interacções entre o SICO e o Registo Nacional de Utentes são efectuadas através de *Web Services*, processando o envio de mensagens com a informação respeitante ao óbito, de modo a que se possa actualizar os dados do Utente identificado no Certificado de Óbito respectivo.

As interacções entre o SICO e os sistemas do INE são efectuadas através de Web Services garantindo o envio e recepção de mensagens de forma síncrona aquando do processamento dos Certificados de Óbito para efeitos de apuramento estatísticos relativamente aos óbitos e respectivas características (e.g. caracterização do falecido, referências geográficas, causa da morte).

Poderão ainda existir outras entidades que no futuro usufruam dos Web Services disponíveis, no âmbito da celebração de protocolos com a Direcção Geral da Saúde.

U T I L I Z A D O R E S M É D I C O S

A D M I N I S T R A ÇÃO CENTRAL DO SISTEMA DE SAÚDE, I.P.

**6**<br>A forma como o SICO suporta os processos de negócio traduz-se na codificação e programação das regras de negócio identificadas. Essas regra de negócio permitem que o actual<sup>2</sup> processo de registo e processamento do Certificado de Óbito seja transposto para sistema informático, respeitando os contextos de acesso, competência e responsabilidade das diversas entidades envolvidas, através dos seus utilizadores representativos. A execução dessas regras de negócio gera movimentos e registos de dados armazenados numa base de dados modelada com base no modelo conceptual identificado.

A Camada de Apresentação do SICO é disponibilizada através de um browser de Internet, a partir do qual o utilizador interage com o sistema e executa as acções que lhe são permitidas através de um conjunto de funcionalidades dispostas. As funcionalidades estão disponíveis ao utilizador de acordo com o nível de autorização definido para o seu perfil. A Camada de Apresentação recebe a informação introduzida pelos utilizadores no âmbito das suas interacções e disponibiliza nos formatos de formulários e/ou anexos em formato "PDF".

# <span id="page-12-0"></span>Conceitos Básicos

 $\overline{a}$ 

Como descrito no subcapítulo anterior, o utilizador interage com o SICO através da sua "Camada de Apresentação" através de um *browser* de Internet.

Associada a essa interacção existe um conjunto de conceitos para os quais é chamada a atenção neste subcapítulo.

<sup>2</sup> Parte do processo continua a ser efectuado por canais complementares ao SICO, e alguns dos procedimentos definidos foram revistos em sede de projecto, de acordo com os requisitos das entidades intervenientes.

U T I L I Z A D O R E S M É D I C O S

A D M I N I S T R A Ç Ã O C E N T R A L D O S I S T E M A D E S A Ú D E , I . P .

Assim, de modo a familiarizar o utilizador com aquilo que é esperado que (re)conheça sempre que aceder ao SICO e for necessária uma sua intervenção no sistema, apresentam-se de seguida alguns exemplos ilustrativos de acções genéricas de interacção com o SICO.

## <span id="page-13-0"></span>Navegação e Acesso ao SICO

O termo "navegação" subentende que um utilizador acede a conteúdo que lhe está disponível na Internet. "Navegar na Internet" ilustra assim o exercício de um utilizador (i.e. "internauta") aceder aos diferentes conteúdos, em diferentes páginas disponibilizadas por diferentes origens.

O acesso ao SICO é realizado através da navegação até ao seu endereço em <https://servicos.min-saude.pt/Acesso/faces/sico/index.jsp> utilizando o browser de Internet que o utilizador tenha disponível no seu computador.

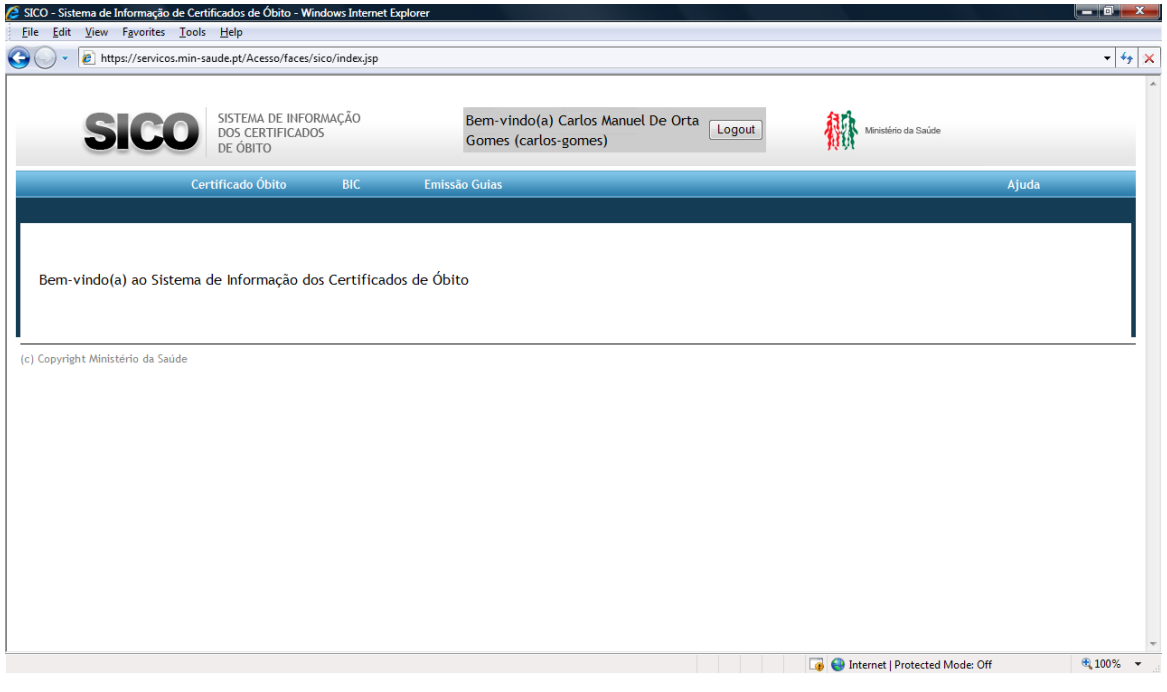

2 - Página de entrada do SICO através de um browser Internet Explorer 7

Quando o utilizador acede ao endereço de acesso ao SICO, é-lhe disponibilizada a página de Login, para que possa identificar-se e autenticar-se perante o sistema.

U T I L I Z A D O R E S M É D I C O S

A D M I N I S T R A Ç Ã O C E N T R A L D O S I S T E M A D E S A Ú D E , I . P .

### <span id="page-14-0"></span>Identificação e Autenticação de Utilizadores

Do mesmo modo que é exigível aos diferentes profissionais que se identifiquem no âmbito da execução das suas funções aquando do processo de Certificação de Óbito (e.g. identificar o agente da Autoridade Policial que participa na remoção de um cadáver da via pública, identificar o médico que verifica o óbito), também no sistema SICO é esperado que o utilizador se identifique e possa ser autenticado de modo a lhe ser reconhecido o direito de interagir no sistema.

A forma de identificação será através da inserção do utilizador que lhe foi fornecido para o efeito em conjugação com a sua palavra-chave nos respectivos campos na página de Login.

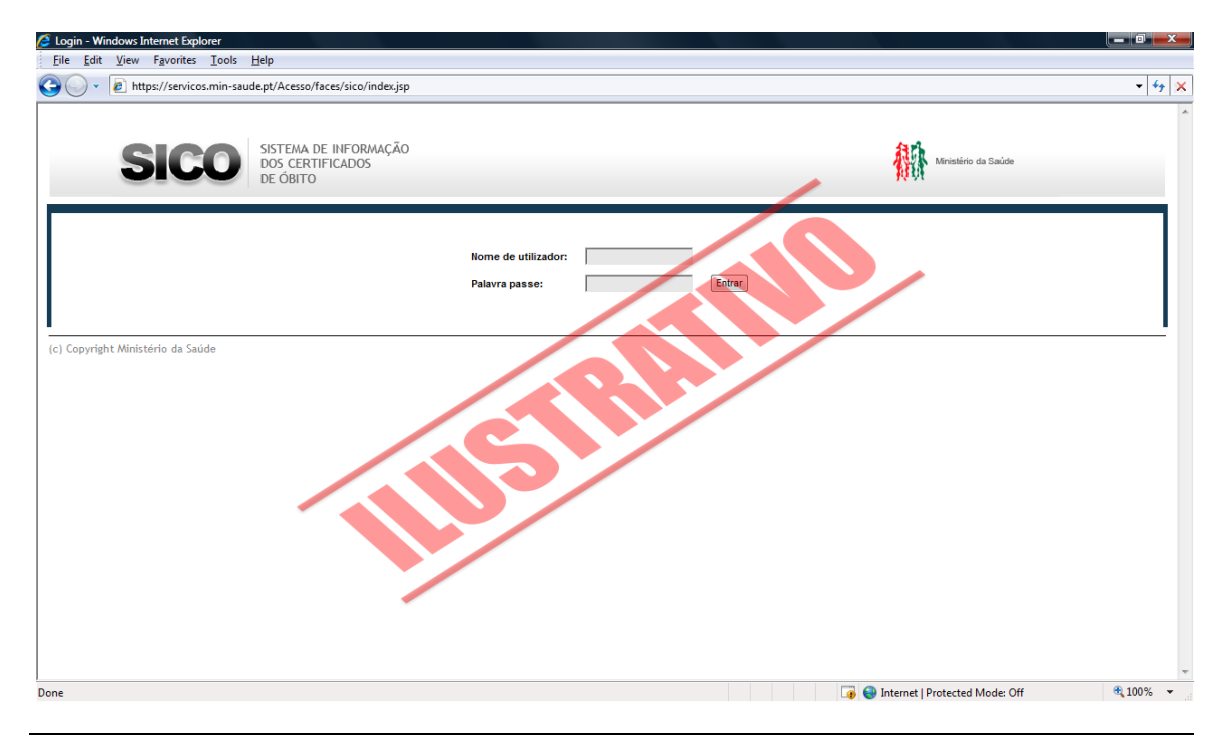

3 - Página de Acesso ao SICO

Uma vez identificado e autenticado, o utilizador pode então aceder às funcionalidades que lhe estarão disponíveis nos menus do SICO.

U T I L I Z A D O R E S M É D I C O S

A D M I N I S T R A Ç Ã O C E N T R A L D O S I S T E M A D E S A Ú D E , I . P .

## <span id="page-15-0"></span>Aceder às Funcionalidades nos Menus do SICO

As funcionalidades a que o utilizador pode aceder encontram-se disponíveis nos "menus de navegação".

Esses menus estão organizados por contextos, donde a sua taxionomia, dividida em dois níveis é a seguinte:

- 1º Nível macro-funcionalidades agrupadas em contextos funcionais:
	- o "Certificado de Óbito" agrupa as funcionalidades que dizem respeito directamente à emissão, consulta e complementaridade do documento de Certificado de Óbito.
	- o "BIC" agrupa as funcionalidades que dizem respeito directamente à emissão e consulta de Boletins de Informação Clínica e/ou Complementar.
	- o "Emissão Guias" agrupa as funcionalidades que dizem respeito à emissão do documento Guia de Transporte.
	- o "Ajuda" disponibiliza as ferramentas de apoio ao utilizador, de modo a que este possa de forma prática e em modalidade *self* service esclarecer as principais dúvidas e solucionar grande parte dos eventuais problemas com que se depare.
- 2º nível funcionalidades que permitem aos utilizadores executar as suas funções no processo de Certificação do Óbito:
	- o "Registar CO Normal" permite registar em sistema um novo Certificado de Óbito, destinado a óbitos de utentes com mais de 28 dias de vida.
	- o "Registar CO Fetal" permite registar em sistema um novo Certificado de Óbito, destinado a óbitos de fetos com 22 ou mais semanas e a crianças com menos de 28 dias de vida.
	- o "Consultar CO" permite consultar os Certificados de Óbito registados em sistema que correspondam aos critérios de pesquisa utilizados.

U T I L I Z A D O R E S M É D I C O S

A D M I N I S T R A Ç Ã O C E N T R A L D O S I S T E M A D E S A Ú D E , I . P .

- o "Complementar CO" permite complementar a informação de um determinado Certificado de Óbito, de modo a que este fique com toda a informação possível identificada, ou que sejam corrigidas quaisquer incoerências; esta acção só é possível de ser executada sobre os Certificados de Óbito que ainda não tenham sido comunicados ao IRN, ou que, já o tendo sido, tenham sido rejeitados por essa mesma entidade.
- o "Registar Dados Autópsia" permite registar em sistema a informação relativa à autópsia associada a um determinado Certificado de Óbito; esta informação é percebida como informação anexa e acompanha o Certificado de Óbito, permitindo assim a sua consulta.
- o "Registar CO em Papel" permite registar em sistema exemplares de Certificado de Óbito destinado a óbitos de utentes com mais de 28 dias de vida que já tenham sido emitidos em papel e que se pretendam desmaterializar.
- o "Registar CO Fetal em Papel" permite registar em sistema exemplares de Certificado de Óbito destinado a óbitos de fetos com 22 ou mais semanas e a crianças com menos de 28 dias de vida que já tenham sido emitidos em papel e que se pretendam desmaterializar.
- o "Registar BIC" permite registar em sistema um novo Boletim de Informação Clínica e/ou Complementar associado ou a associar a um determinado Certificado de Óbito.
- o "Consultar BIC" permite consultar os Boletins de Informação Clínica e/ou Complementar registados em sistema que correspondam aos critérios de pesquisa utilizados.
- o "Guia de Transporte" permite emitir através de impressão em papel uma nova Guia de Transporte associada a um determinado Certificado de Óbito.

U T I L I Z A D O R E S M É D I C O S

A D M I N I S T R A Ç Ã O C E N T R A L D O S I S T E M A D E S A Ú D E , I . P .

# <span id="page-17-0"></span>Como Fazer…

Caso necessite de relembrar os passos para executar algumas das funções mais comuns, esta secção permitirlhe-á esclarecer de forma mais resumida e rápida algumas dúvidas que tenha.

> qui poderá ver ilustradas as funções que de forma mais corrente terá de efectuar quando utilizar o SICO.

Utilize esta secção do manual para relembrar alguns dos conceitos que já aprendeu e/ou para rapidamente resolver uma situação mais simples. A

# <span id="page-17-1"></span>Certificar um Óbito Normal

# <span id="page-17-2"></span>Aceder à opção "Registar CO Normal" no menu "Certificado de Óbito"

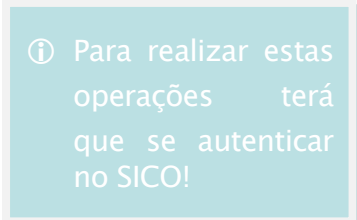

Dever-se-á aceder à opção "Certificado de Óbito" (1) no menu principal e clicar na opção "Registar CO Normal"(2) do respectivo sub-menu.

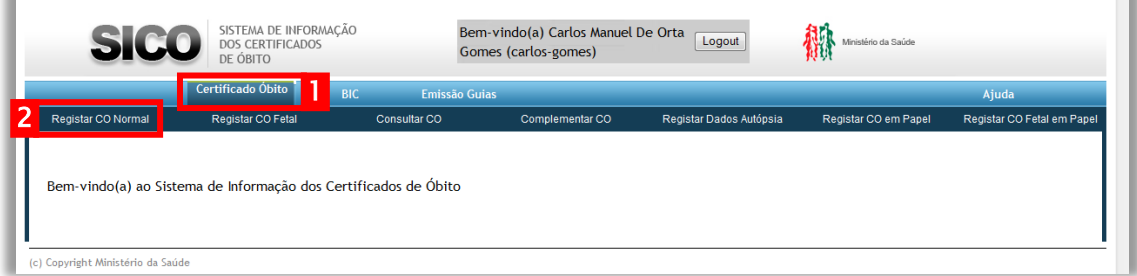

Como resultado dessa acção, será apresentado o ecrã para registo do Certificado de Óbito.

U T I L I Z A D O R E S M É D I C O S

A D M I N I S T R A Ç Ã O C E N T R A L D O S I S T E M A D E S A Ú D E , I . P .

### <span id="page-18-0"></span>Identificação do Falecido

Se essa informação estiver disponível, dever-se-á começar por introduzir o número de identificação civil. N.º Identificação Civil

Ao preencher o número de identificação civil (1a) é possível preencher automaticamente a informação de identificação associada clicando-se no ícone lupa (2).  $\| \mathbf{Q} \|$  (para preenchimento automático dos dados de identificação do falecido)

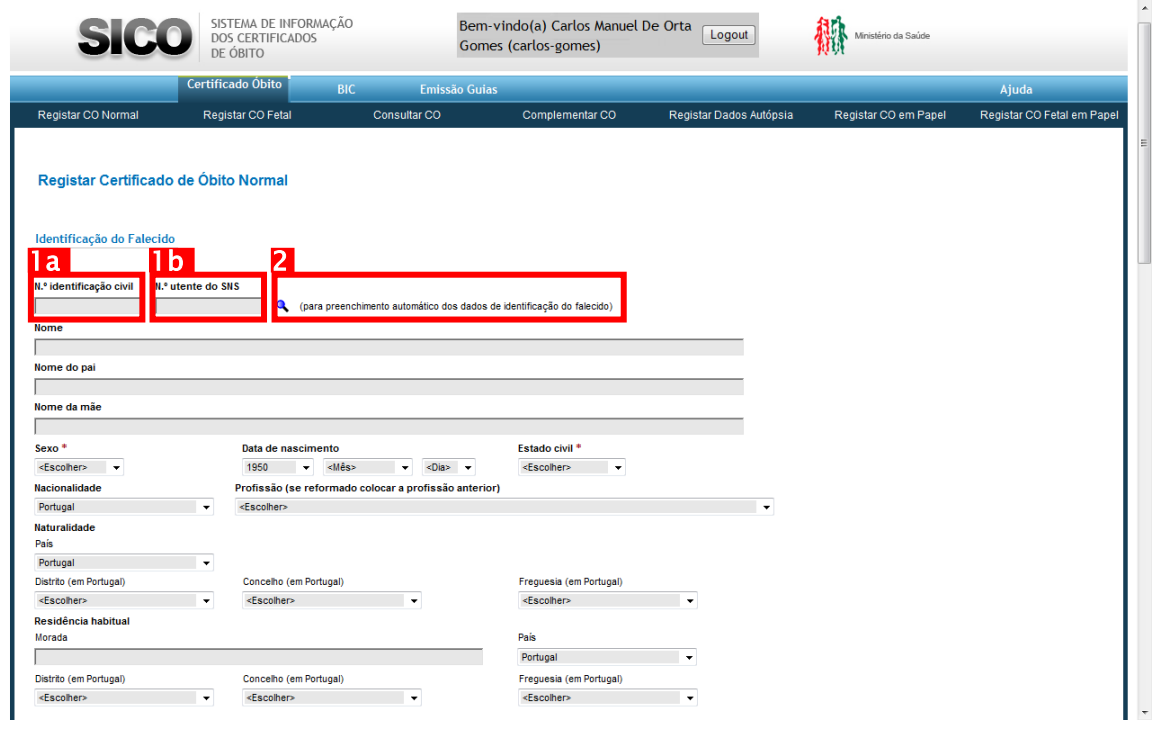

4 - Ecrã de Registo de Certificado de Óbito Normal (identificação do falecido)

A mesma acção poderá ser executada, com base no preenchimento do N.º Utente do SNS

número de utente do Serviço Nacional de Saúde (1b) .

Caso não exista informação associada, ou não estiver disponível qualquer dos números de identificação, dever-se-á prosseguir com o preenchimento dos restantes campos da secção "Identificação do Falecido".

Preenche-se o Nome (apenas se se conhecer, caso contrário dever-se-á deixar em branco para que o sistema assuma o(a) falecido(a) como "Desconhecido(a)"), filiação, sexo, data de nascimento (os dados que forem

#### U T I L I Z A D O R E S M É D I C O S

A D M I N I S T R A Ç Ã O C E N T R A L D O S I S T E M A D E S A Ú D E , I . P .

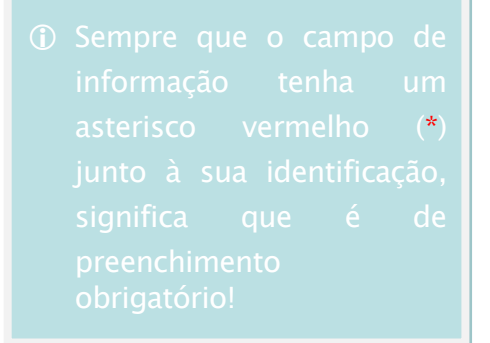

conhecidos, podendo-se preencher ano, mês e dia de modo independente), estado civil, nacionalidade, profissão, naturalidade e residência habitual. Nos casos em que os campos de recolha de informação não sejam de texto livre, dever-se-á seleccionar a opção correcta de entre as que forem oferecidas.

### <span id="page-19-0"></span>Dados do óbito

Ao navegar no ecrã para baixo, chegar-se-á às secções do registo de informação referentes ao óbito (1) e causa de morte (2).

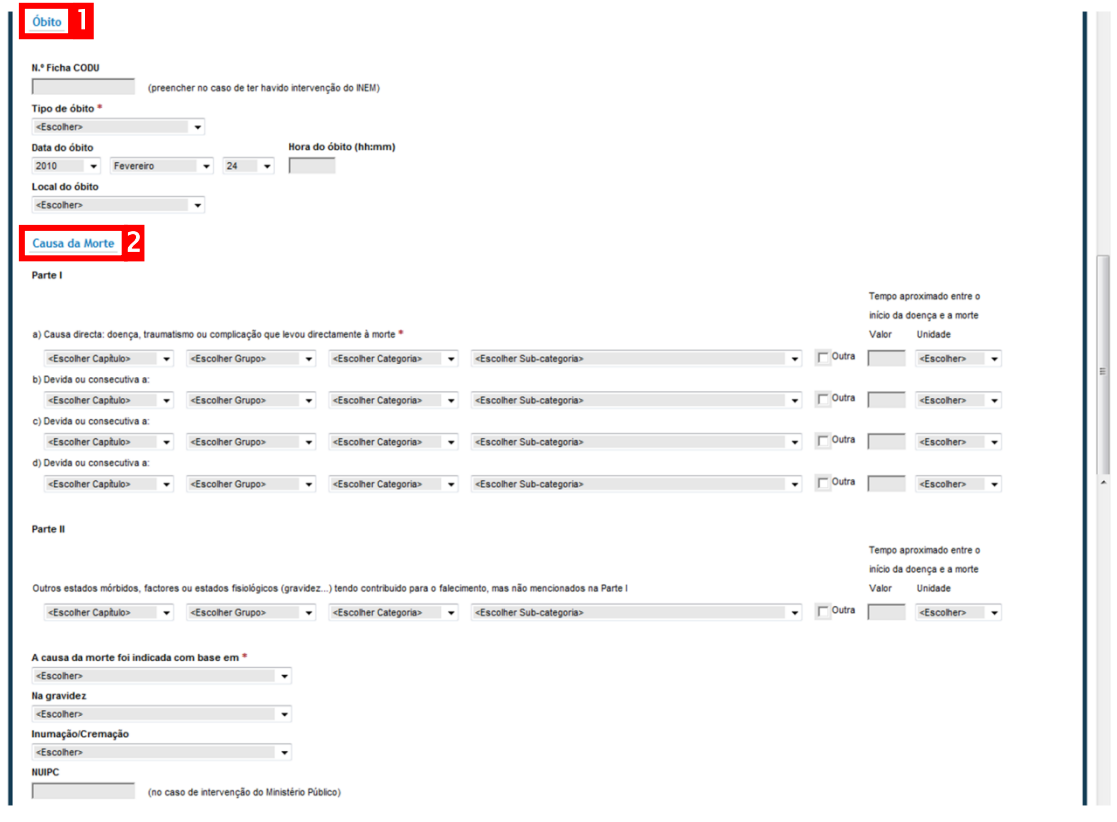

5 - Ecrã de Registo de Certificado de Óbito Normal (dados do óbito e da causa da morte)

Aplicando-se os mesmos critérios de preenchimento exaustivo da informação, dever-se-á começar por identificar o "número de ficha CODU", caso tenha sido comunicada após intervenção por parte da equipa de assistência (e.g. INEM).

U T I L I Z A D O R E S M É D I C O S

```
A D M I N I S T R A ÇÃO CENTRAL DO SISTEMA DE SAÚDE, I.P.
```
De seguida, procede-se à escolha do "Tipo de óbito" e caso a resposta seja "Não natural", ter-se-á que completar a resposta escolhendo o "Tipo de óbito não natural", como ilustra a figura [abaixo.](#page-20-0) Se o tipo de óbito for não natural e se for escolhido o valor "Outro acidente", dever-se-á complementar a informação com uma descrição no campo "Qual?".

<span id="page-20-0"></span>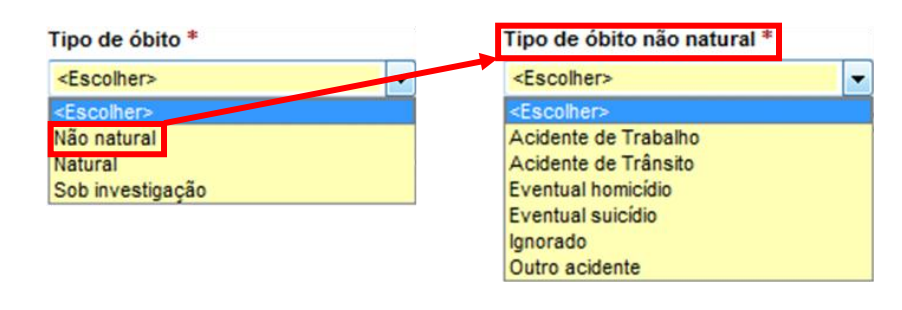

6 - Escolha das diferentes opções no campo "Tipo de óbito"

Após se ter preenchido a data e hora do óbito, a informação relativa ao local deverá ser preenchida seleccionando um dos valores disponíveis, como

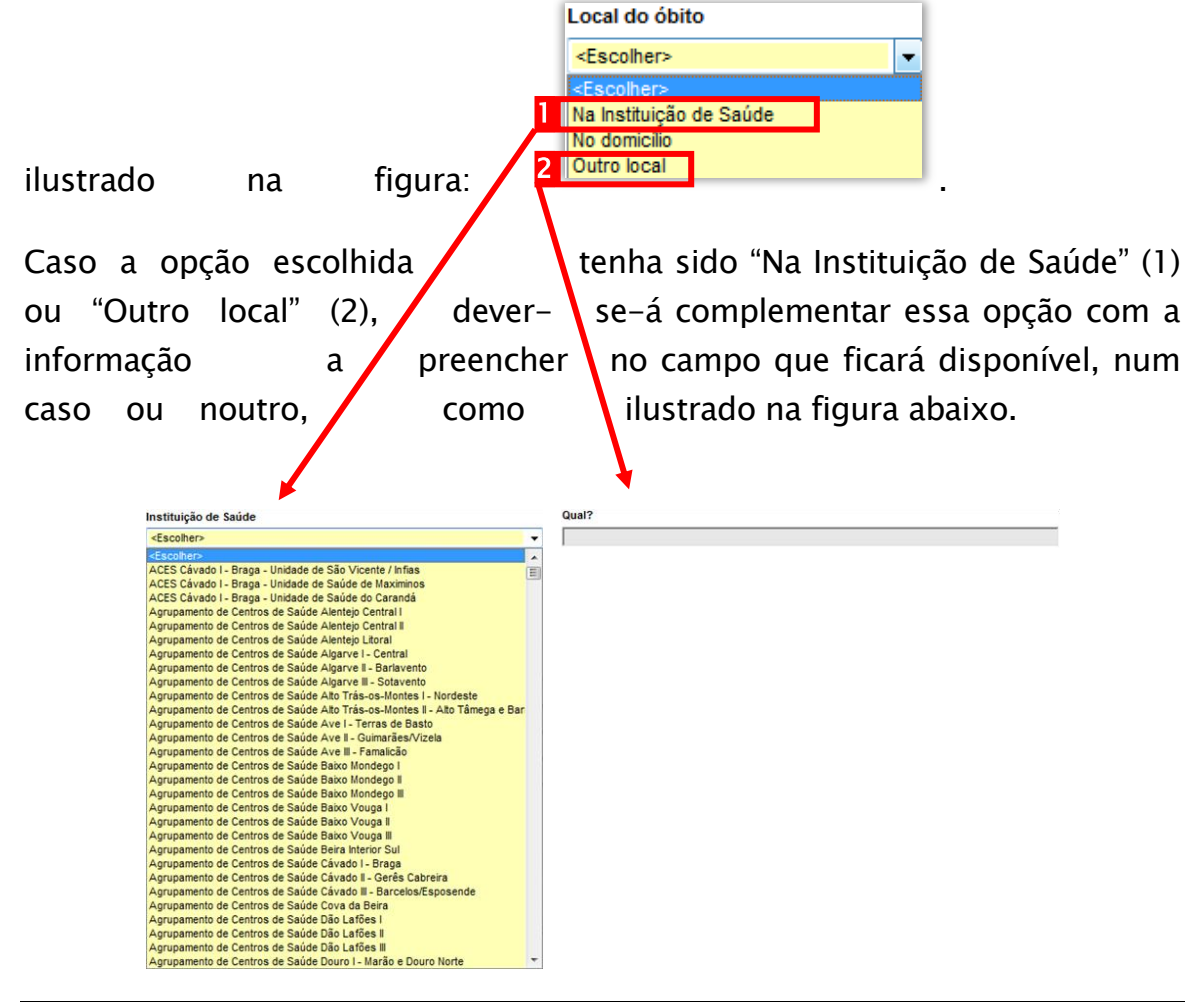

<span id="page-20-1"></span>7 - Informação Complementar ao "Local do óbito"

U T I L I Z A D O R E S M É D I C O S

A D M I N I S T R A Ç Ã O CENTRAL DO SISTEMA DE SAÚDE, I.P.

Adicionalmente, caso se opte pela resposta "No domicílio" ou "Outro local", poder-se-á complementar essa informação. Para tal, é possível escolher o país, e caso seja Portugal, poderá ainda ser complementado com a informação relativa ao distrito, concelho e freguesia da respectiva localização, como ilustrado na figura [abaixo.](#page-21-1)

| Pais                  | Distrito (em Portugal) |        | Concelho (em Portugal) | Frequesia (em Portugal) |                          |
|-----------------------|------------------------|--------|------------------------|-------------------------|--------------------------|
| <escolher></escolher> | ≺Escolher>             | $\sim$ | <escolher></escolher>  | <escolher></escolher>   | $\overline{\phantom{a}}$ |

<span id="page-21-1"></span>8 - Localização do óbito caso tenha ocorrido no domicílio ou noutro local

### <span id="page-21-0"></span>Informação sobre as causas de morte

A secção seguinte do registo do Certificado de Óbito concerne às informações referentes à(s) causa(s) de morte.

Dever-se-á documentar a causa de morte, de acordo com os procedimentos definidos, seleccionando-se dos campos disponíveis a opção correcta, de entre o universo de hipóteses adaptadas do "CID 10"3, como ilustrado [abaixo.](#page-21-2)

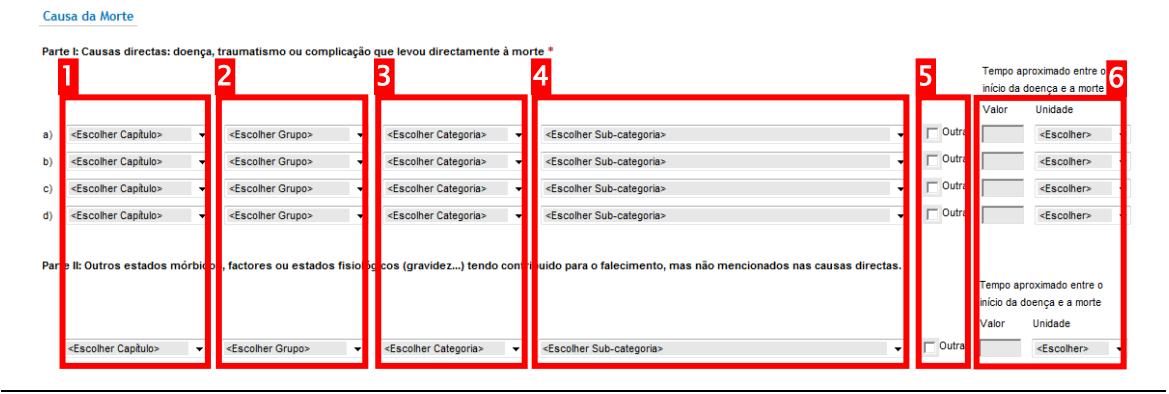

<span id="page-21-2"></span>9 - Identificação da(s) causa(s) de morte

Cada uma das opções hierárquicas escolhidas condicionará as hipóteses disponíveis para a opção seguinte, segundo a ordem "Capítulo", "Grupo",

 $\overline{a}$ 

<sup>3</sup> CID – Classificação Internacional de Doenças é o standard internacional de classificação de diagnóstico no âmbito geral epidemiológico, gestão da saúde e uso clínico. É utilizado, entre outros propósitos, para classificar doenças e outros problemas de saúde, para registo em certificados de óbito pelos países membro da Organização Mundial de Saúde. [International Classification of Diseases (ICD), OMS, [http://www.who.int/classifications/icd/en/,](http://www.who.int/classifications/icd/en/) adaptado]

U T I L I Z A D O R E S M É D I C O S

```
A D M I N I S T R A Ç Ã O C E N T R A L D O S I S T E M A D E S A Ú D E , I . P .
```
"Categoria" e "Sub-categoria". Como se ilustra, o capítulo que se escolha (1), limita as opções do grupo (2), que por sua vez limita as hipóteses da

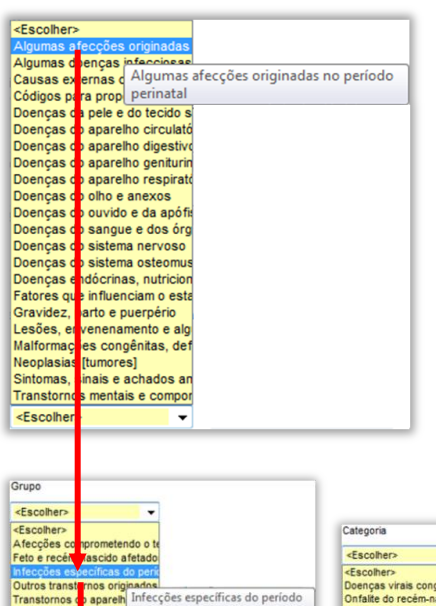

categoria (3) e esta, finalmente, limita as opções da sub-categoria (4). No exemplo escolhido, o objectivo é identificar uma "Infecção própria do período perinatal não especificada".

Caso não seja possível identificar uma doença a partir dos valores disponíveis, pode-se em alternativa utilizar o campo "Outra"(5), introduzindo o respectivo texto descritivo.

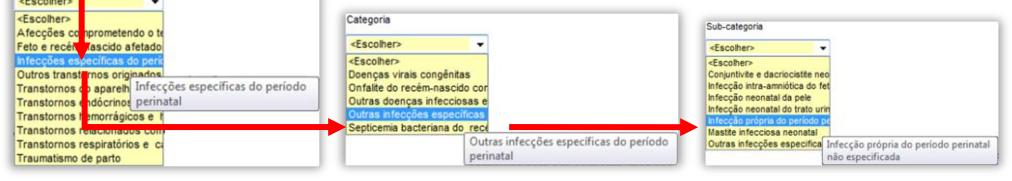

Para a introdução dessa descrição textual em alternativa às opções disponíveis, dever-se-á seleccionar o campo "Outra"(1), que activará a caixa

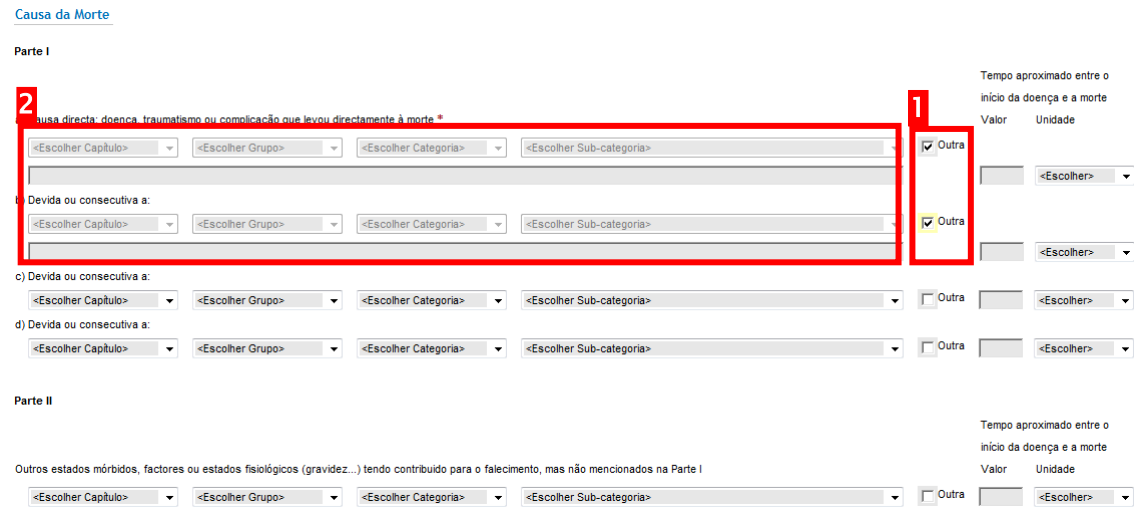

10 - Identificação da(s) causa(s) de morte não tipificadas

de texto(2) para registar a(s) causa(s) de morte. Cada causa de morte só poderá ser registada utilizando umas das opções (seleccionando um "Capítulo", um "Grupo", uma "Categoria" e uma "Sub-categoria" ou

#### U T I L I Z A D O R E S M É D I C O S

A D M I N I S T R A Ç Ã O C E N T R A L D O S I S T E M A D E S A Ú D E , I . P .

introduzindo uma descrição textual). No entanto, o conjunto das causas de morte identificadas poderá incluir qualquer conjugação de informação.

Independentemente do modo utilizado para registar a doença identificada, dever-se-á introduzir o intervalo de tempo entre o início da doença e a morte (6). Para o registo desse tempo introduz-se a quantidade e a unidade de tempo (i.e. minutos, horas, dias, semanas, meses, anos) de forma separada.

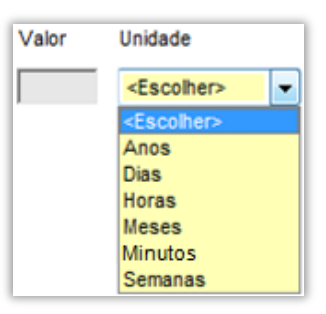

Uma vez identificada(s) a(s) causa(s) da morte, registar-se-á com base em que é que se determinou, escolhendo a opção adequada no campo "A causa da morte foi indicada com base em". Caso tenha sido com base em autópsia, dever-se-á preencher a data **Data da autópsia (dd-mm-aaaa)** e hora Hora da autópsia (hh:mm)

da sua realização e caso esteja disponível, o N.º processo de autópsia médico-legal número de processo de autópsia médico-legal.

<span id="page-23-1"></span>O preenchimento da data da autópsia tem o suporte de um campo tipo calendário (activado ao clicar no botão  $\Box$ ), dando a possibilidade de escolher a data com base na identificação do dia, mês e ano num calendário como ilustra a imagem [abaixo.](#page-23-0)

| © Novembro ▼ 2009 |  |                             |  |           |
|-------------------|--|-----------------------------|--|-----------|
|                   |  | Dom Seg Ter Qua Qui Sex Sáb |  |           |
| 1                 |  | 2 3 4 5 6 7                 |  |           |
|                   |  | 8 9 10 11 12 13 14          |  |           |
|                   |  | 15  16  17  18  19  20  21  |  |           |
| $22 -$            |  | 23 24 25 26 27 28           |  |           |
| 29.               |  | 30 1 2 3 4 5                |  |           |
|                   |  |                             |  | Cancelar) |

<span id="page-23-0"></span>11 - Calendário para selecção de data

A informação seguinte deverá ser registada nos casos de óbito de mulher entre os 10 e os 54 anos de idade e diz respeito às situações de óbito

U T I L I Z A D O R E S M É D I C O S

A D M I N I S T R A Ç Ã O C E N T R A L D O S I S T E M A D E S A Ú D E , I . P .

relacionadas com gravidez. Com base nas opções disponíveis, deverá ser

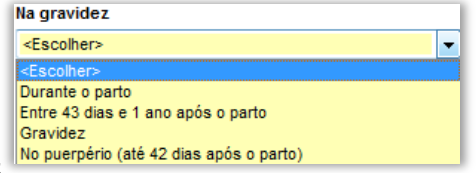

escolhido um dos valores .

No campo seguinte, relativo à realização de inumação/cremação, dever-se-á registar a opção da sua ocorrência antes ou após o prazo mínimo legalmente estabelecido, registando-se o motivo caso se escolha a primeira opção, como ilustrado [abaixo,](#page-24-1) no campo que será apresentado no ecrã apenas perante esse cenário.

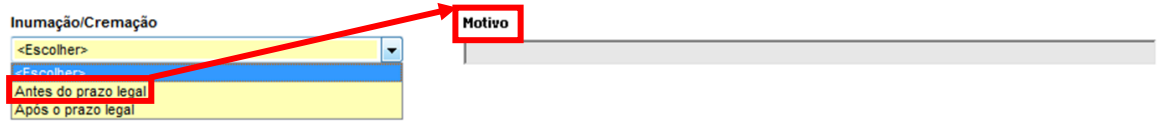

<span id="page-24-1"></span>12 - Registo de informação referente à inumação/cremação do falecido

O último campo desta secção do registo do certificado de óbito tem por objectivo a identificação do Número Único de Identificação de Processo Criminal, **NUIPC** (no caso de intervencão do Ministério Público) devendo apenas ser preenchido de **no ambito** de Certificados de Óbito em que tenha havido intervenção por parte do Ministério Público.

### <span id="page-24-0"></span>Informação sobre o Médico

Na secção dedicada à recolha de informação relativa ao médico responsável pelo registo do certificado de óbito, identifica-se a sua relação com o falecido, através da resposta ao campo "Foi médico assistente do falecido nos sete dias que antecederam a morte?" escolhendo a opção

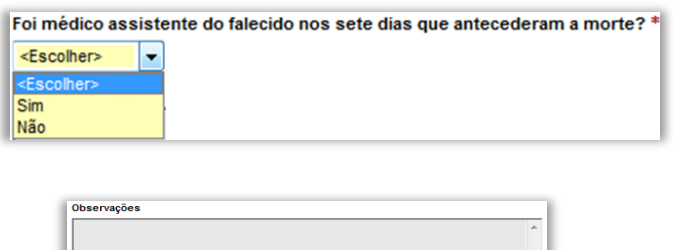

O campo seguinte **entrance en la contrance de la contrance de la contrance de la contrance de la contra de la contra** 

correspondente .

colocação de observações que o médico considere pertinentes e cujo teor

U T I L I Z A D O R E S M É D I C O S

A D M I N I S T R A Ç Ã O C E N T R A L D O S I S T E M A D E S A Ú D E , I . P .

não corresponda ao registo de informação noutro local disponível no certificado de óbito.

O restante grupo de campos destinam-se à identificação da seguinte informação do médico: nome clínico (1), número de cédula profissional (2), morada profissional (3) e contacto (5) (precedido da escolha do tipo (4)), como ilustra a figura [abaixo.](#page-25-1) O nome clínico e a cédula profissional serão preenchidos automaticamente com base na informação associada à credenciação do utilizador.

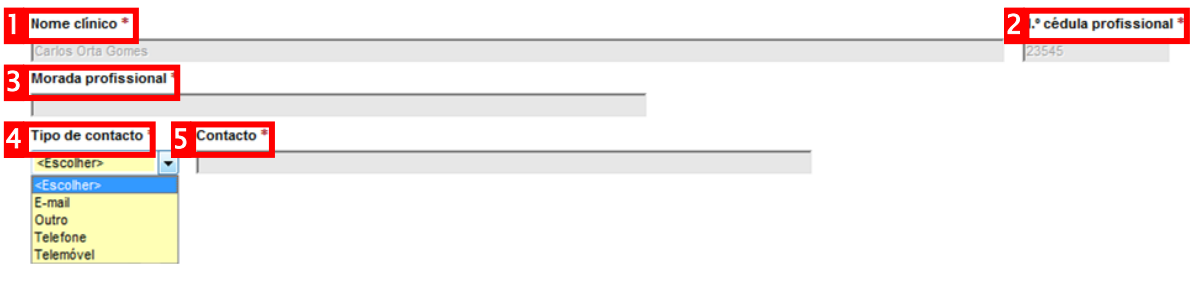

<span id="page-25-1"></span>13 - Dados de identificação do médico responsável pelo registo do certificado de óbito

### <span id="page-25-0"></span>Submeter o certificado de óbito normal

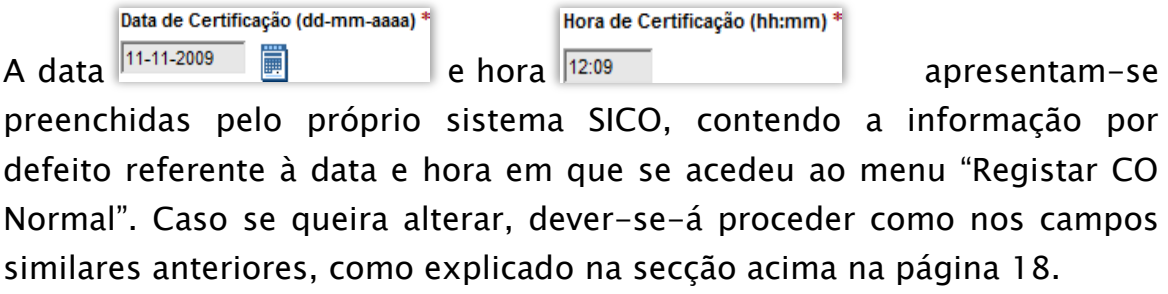

A submissão do certificado de óbito no SICO é efectuada após o registo da data e hora, clicando no botão "Submeter" submeter e clique no botão "Confirmar" disponibilizado no topo da página, como ilustrado na imagem [abaixo.](#page-26-0)

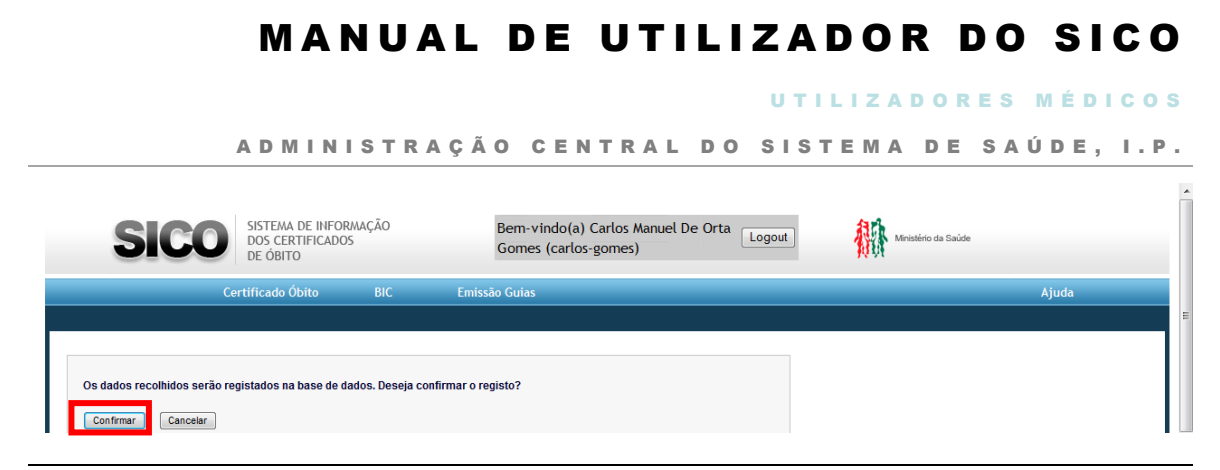

14 - Ecrã de confirmação do registo em sistema do certificado de óbito normal

<span id="page-26-0"></span>Após a confirmação, exibir-se-á um ecrã contendo no topo uma mensagem de confirmação do sucesso do registo do certificado de óbito, identificando o número de registo(1) e duas hiperligações para a geração em formato PDF do próprio documento de certificado de óbito e da guia de transporte(2) correspondente. O restante espaço de ecrã exibe todos os dados acabados de submeter no seu formato digital(3), disponível apenas para consulta, como ilustra a figura [abaixo.](#page-26-1)

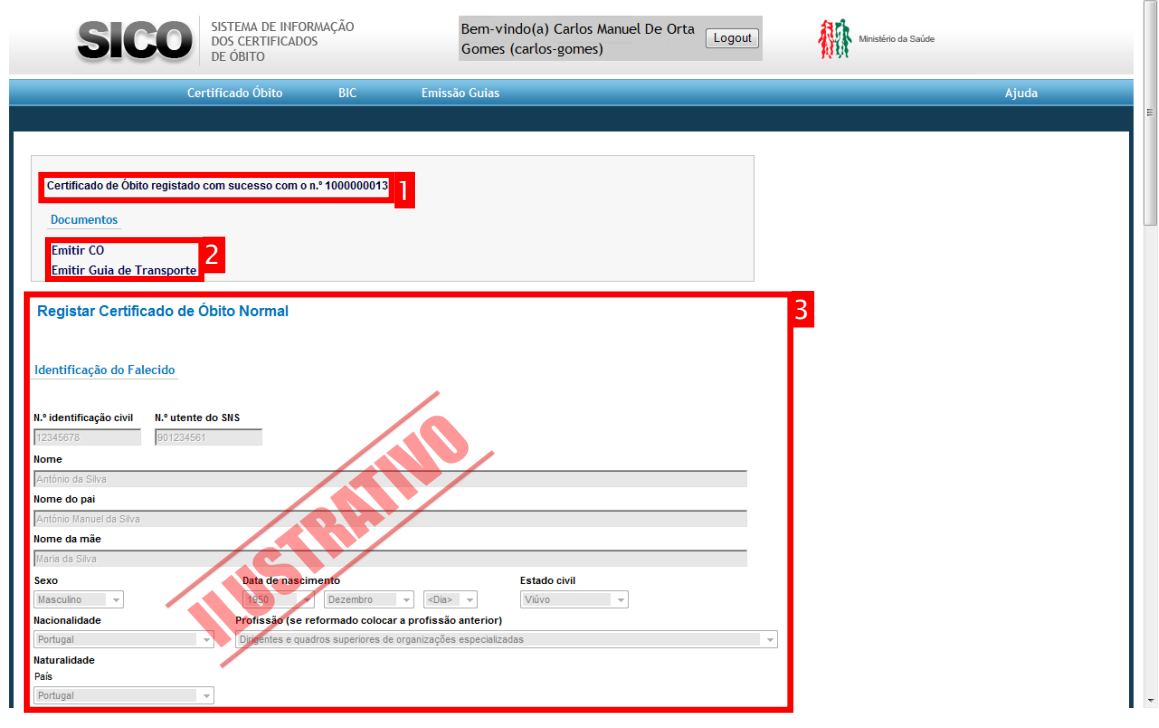

<span id="page-26-1"></span>15 - Ecrã de confirmação de sucesso de registo de um certificado de óbito normal

 $\overline{a}$ 

U T I L I Z A D O R E S M É D I C O S

A D M I N I S T R A Ç Ã O CENTRAL DO SISTEMA DE SA Ú DE, I.P.

# <span id="page-27-0"></span>Certificar um Óbito Fetal

# <span id="page-27-1"></span>Aceder à opção "Registar CO Fetal" no menu "Certificado de Óbito"

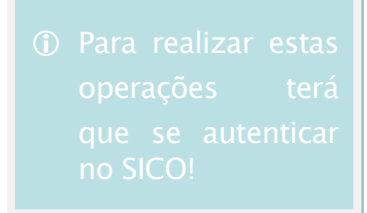

Dever-se-á aceder à opção "Certificado de Óbito" (1) no menu principal e clicar na opção "Registar CO Fetal"(2) do respectivo sub-menu.

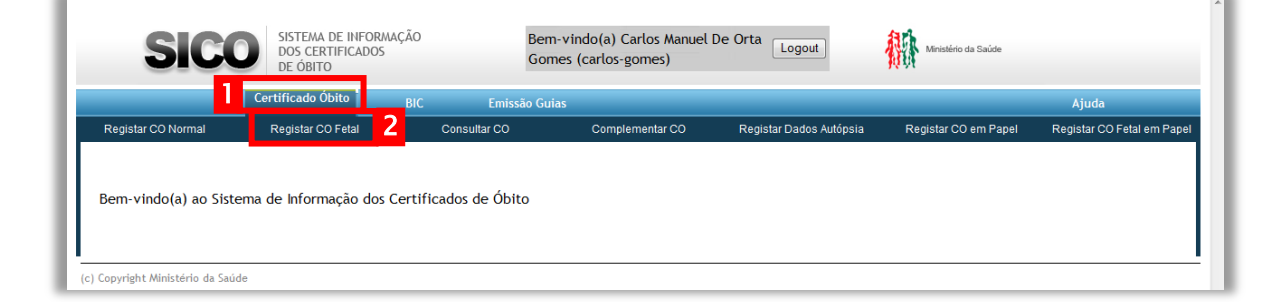

Como resultado dessa acção, será apresentado o ecrã para registo do Certificado de Óbito.

# <span id="page-27-2"></span>Identificação do Feto ou Criança

Se essa informação estiver disponível, dever-se-á começar por introduzir o número de identificação civil.

Ao preencher o número de identificação civil **entra a seu algoração de la constanta** (1a) é

N.º Identificação Civil

possível preencher automaticamente a informação de identificação associada clicando-se no ícone lupa (2).  $\| \mathbf{Q} \|$  (para preenchimento automático dos dados de identificação do falecido)

U T I L I Z A D O R E S M É D I C O S

A D M I N I S T R A Ç Ã O CENTRAL DO SISTEMA DE SAÚDE, I.P.

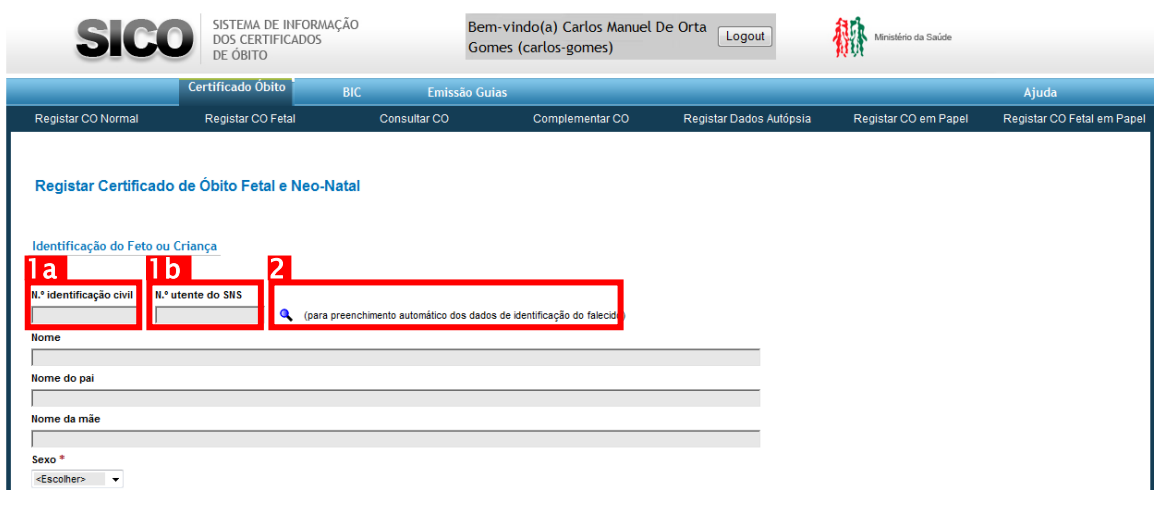

16 - Ecrã de Registo de Certificado de Óbito Fetal (identificação do Feto ou Criança)

A mesma acção poderá ser executada, com base no preenchimento do N.º Utente do SNS

número de utente do Serviço Nacional de Saúde (1b) .

Caso não exista informação associada, ou não estiver disponível qualquer dos números de identificação, dever-se-á prosseguir com o preenchimento dos restantes campos da secção "Identificação do Feto ou Criança".

Preenche-se o Nome (apenas se se conhecer, caso contrário dever-se-á

asterisco vermelho (\*)

deixar em branco para que o sistema assuma o(a) falecido(a) como "Desconhecido(a)"), filiação e sexo. Nos casos em que os campos de recolha de informação não sejam de texto livre, deverse-á seleccionar a opção correcta de entre as que forem oferecidas.

## <span id="page-28-0"></span>Dados do óbito

Ao navegar no ecrã para baixo, chegar-se-á às secções do registo de informação referentes ao óbito (1).

#### U T I L I Z A D O R E S M É D I C O S

A D M I N I S T R A Ç Ã O CENTRAL DO SISTEMA DE SAÚDE, I.P.

| N.º ficha CODII             |                                                       |
|-----------------------------|-------------------------------------------------------|
|                             | (preencher no caso de ter havido intervenção do INEM) |
| Tipo de óbito *             |                                                       |
| <escolher></escolher>       |                                                       |
| A criança nasceu *          |                                                       |
| <fscolher></fscolher>       |                                                       |
| Peso à nascença (em gramas) | Se nasceu de parto gemelar                            |
| Ignorado                    | <escolher></escolher>                                 |
| Local do óbito              |                                                       |

17 - Ecrã de Registo de Certificado de Óbito Fetal (dados do óbito)

Aplicando-se os mesmos critérios de preenchimento exaustivo da informação, dever-se-á começar por identificar o "número de ficha CODU", caso tenha sido comunicada após intervenção da equipa de assistência (e.g. INEM).

De seguida, procede-se à escolha do "Tipo de óbito" e caso a resposta seja "Não natural", ter-se-á que completar a resposta escolhendo o "Tipo de óbito não natural", como ilustra a figura [abaixo.](#page-29-0) Se o tipo de óbito for não natural e se for escolhido o valor "Outro acidente", dever-se-á complementar a informação com uma descrição no campo "Qual?".

<span id="page-29-0"></span>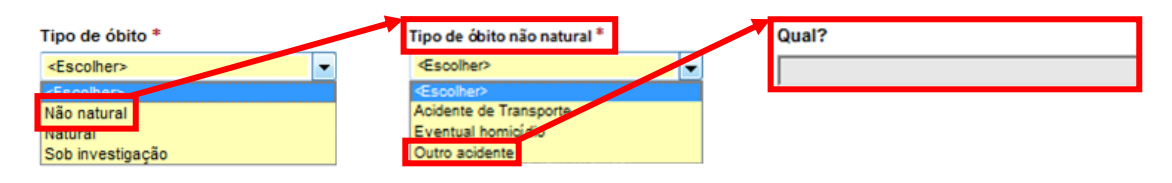

18 - Escolha da opção "Outro acidente" no campo "Tipo de óbito não natural"

Para que se identifique a data e hora do óbito, é necessário escolher como nasceu a criança. As opções de resposta "Morta"(1) ou "Viva"(2) implicarão registar diferentes informações, conforme ilustrado [abaixo.](#page-30-0) O sistema disporá os campos de modo dinâmico consoante a resposta escolhida no campo "A criança nasceu".

U T I L I Z A D O R E S M É D I C O S

 $A \cap \mathcal{A} \neq \emptyset$ 

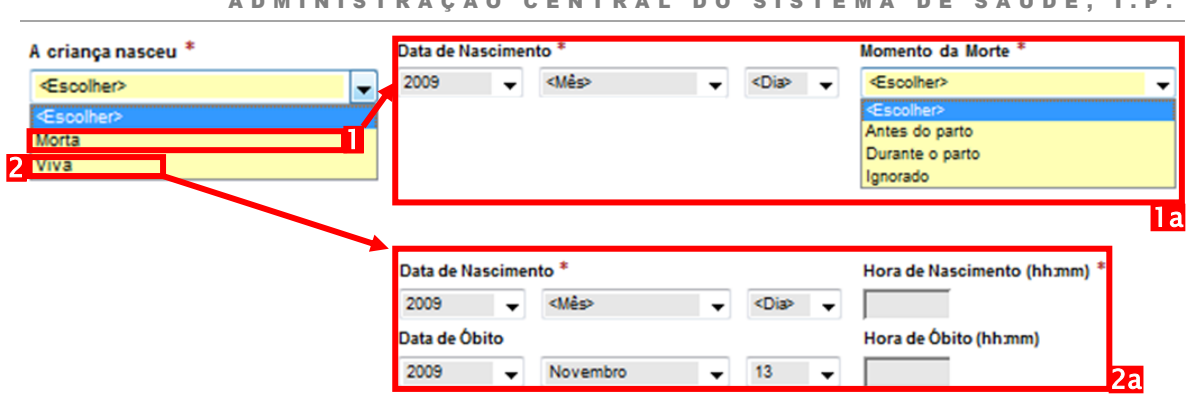

<span id="page-30-0"></span>19 - Registo de informação sobre data e hora de óbito consoante o nascimento da criança

Caso a criança tenha sido nado-morto, dever-se-á preencher a data de nascimento, escolhendo o ano, mês e dia e indicar-se o momento da morte mediante as opções "Antes do parto", "Durante o parto" ou "Ignorado" (1a). Se o óbito tiver ocorrido após o nascimento, a informação a registar corresponderá à data e hora de nascimento e data e hora de óbito (2a).

Uma vez recolhida a informação sobre a data e hora do óbito identificar-se-á Peso à nascença (em gramas) o peso à nascença **(possuit de l'anorado** (podendo indicar que foi ignorado) e o local de óbito seleccionando um dos valores disponíveis, como ilustrado na figura [abaixo.](#page-31-0)

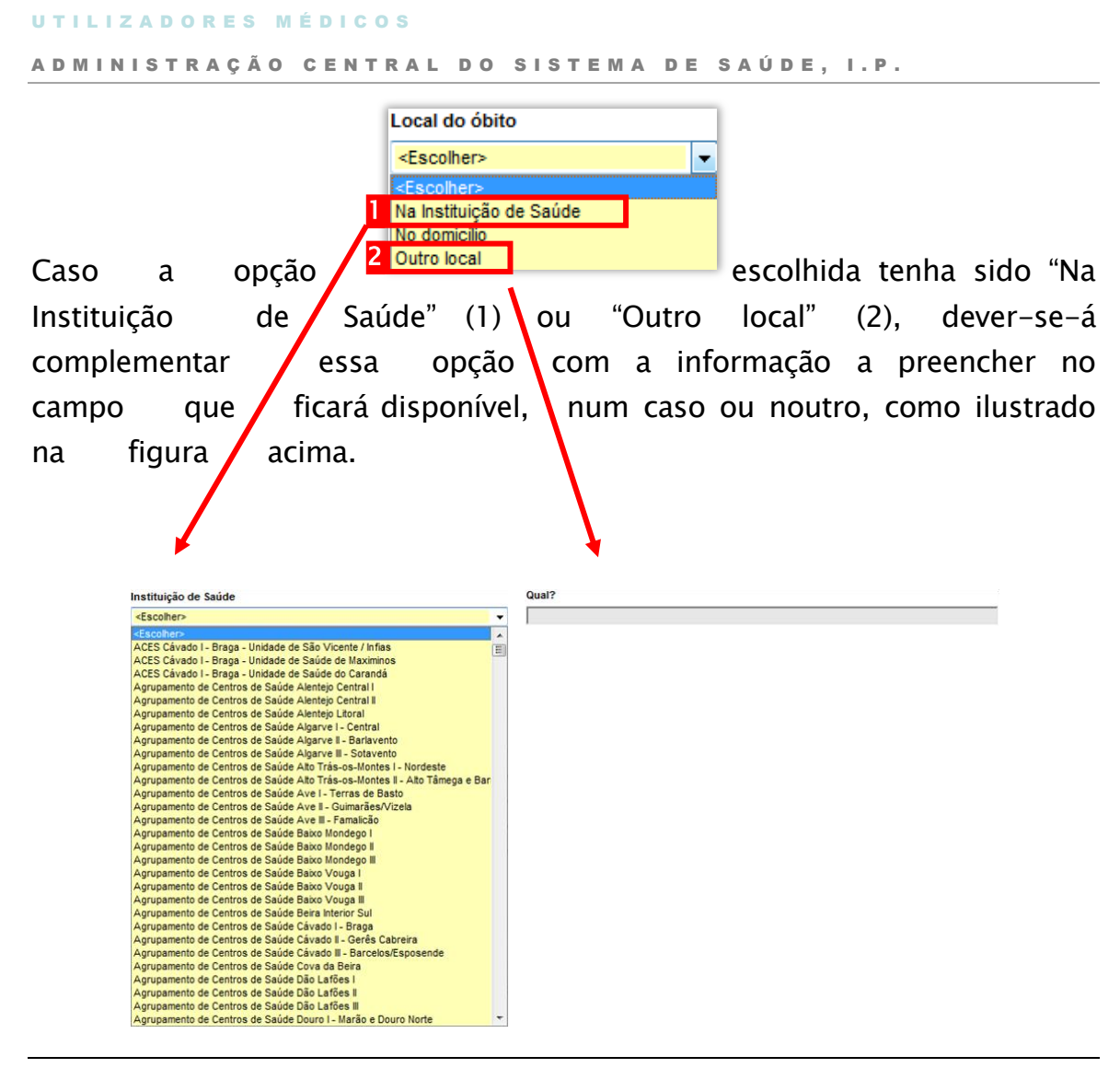

20 - Informação Complementar ao "Local do óbito"

<span id="page-31-0"></span>Adicionalmente, caso se opte pela resposta "No domicílio" ou "Outro local", poder-se-á complementar essa informação. Para tal, é possível escolher o país, e caso seja Portugal, poderá ainda ser complementado com a informação relativa ao distrito, concelho e freguesia da respectiva localização, como ilustrado na figura [acima.](#page-21-1)

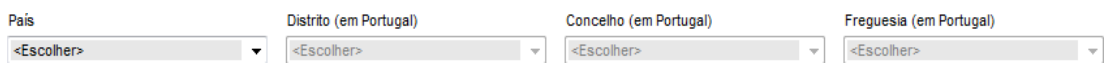

21 - Localização do óbito caso tenha ocorrido no domicílio ou noutro local

U T I L I Z A D O R E S M É D I C O S

A D M I N I S T R A Ç Ã O CENTRAL DO SISTEMA DE SAÚDE, I.P.

Caso tenha nascido de parto gemelar, registar-se-á no campo seguinte qual

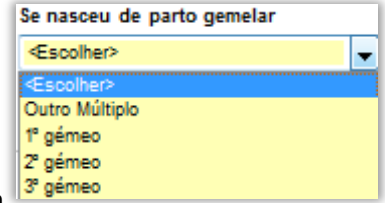

dos gémeos era a criança <sup>3 gémeo</sup>

### <span id="page-32-0"></span>Informação sobre as causas de morte

A secção do registo do Certificado de Óbito seguinte concerne as informações referentes à(s) causa(s) de morte.

Dever-se-á documentar a causa de morte, de acordo com os procedimentos definidos, seleccionando-se dos campos disponíveis a opção correcta, de entre o universo de hipóteses adaptadas do CID 10, como ilustrado [abaixo.](#page-32-1)

|                                   |  |                                |   |                                    |                                                                                                    |                                                        | Tempo aproximado entre o<br>início da doença e a morte |                       |
|-----------------------------------|--|--------------------------------|---|------------------------------------|----------------------------------------------------------------------------------------------------|--------------------------------------------------------|--------------------------------------------------------|-----------------------|
|                                   |  |                                |   |                                    |                                                                                                    |                                                        | Valor                                                  | Unidade               |
| <escolher capítulo=""></escolher> |  | <escolher grupo=""></escolher> |   | <escolher categoria=""></escolher> | <escolher sub-categoria=""></escolher>                                                                                                    | $\Box$ Outra                                           |                                                        | <escolher></escolher> |
| <escolher capítulo=""></escolher> |  | <escolher grupo=""></escolher> |   | <escolher categoria=""></escolher> | <escolher sub-categoria=""></escolher>                                                                                                    | Outra                                                  |                                                        | <escolher></escolher> |
| <escolher capítulo=""></escolher> |  | <escolher grupo=""></escolher> |   | <escolher categoria=""></escolher> | <escolher sub-categoria=""></escolher>                                                                                                    | Outra                                                  |                                                        | <escolher></escolher> |
| <escolher capítulo=""></escolher> |  | <escolher grupo=""></escolher> |   | <escolher categoria=""></escolher> | <escolher sub-categoria=""></escolher>                                                                                                    | Outra                                                  |                                                        | <escolher></escolher> |
|                                   |  |                                |   |                                    | Par <b>e</b> II: Outros estados mórbio <mark>be</mark> , factores ou estados físio <b>po</b> cos (gravidez) tendo con <mark>til</mark> uido para o falecimento, mas não mencionados nas causas directas. |                                                        |                                                        |                       |
|                                   |  |                                |   |                                    |                                                                                                    | Tempo aproximado entre o<br>início da doença e a morte |                                                        |                       |
|                                   |  |                                |   |                                    |                                                                                                    |                                                        | Valor                                                  | Unidade               |
| <escolher capitulo=""></escolher> |  | <escolher grupo=""></escolher> | ٠ | <escolher categoria=""></escolher> | <escolher sub-categoria=""><br/><math>\mathbf{v}</math></escolher>                                                                                                    | $\Box$ Outra                                           |                                                        | <escolher></escolher> |

<span id="page-32-1"></span>22 - Identificação da(s) causa(s) de morte

Cada uma das opções hierárquicas escolhidas condicionará as hipóteses disponíveis para a opção seguinte, segundo a ordem "Capítulo", "Grupo", "Categoria" e "Sub-categoria". Como se ilustra, o capítulo que se escolha (1), limita as opções do grupo (2), que por sua vez limita as hipóteses da categoria (3) e esta, finalmente, limita as opções da sub-categoria (4). No exemplo escolhido, o objectivo é identificar uma "Infecção própria do período perinatal não especificada".

U T I L I Z A D O R E S M É D I C O S

A D M I N I S T R A Ç Ã O CENTRAL DO SISTEMA DE SA Ú DE, I.P.

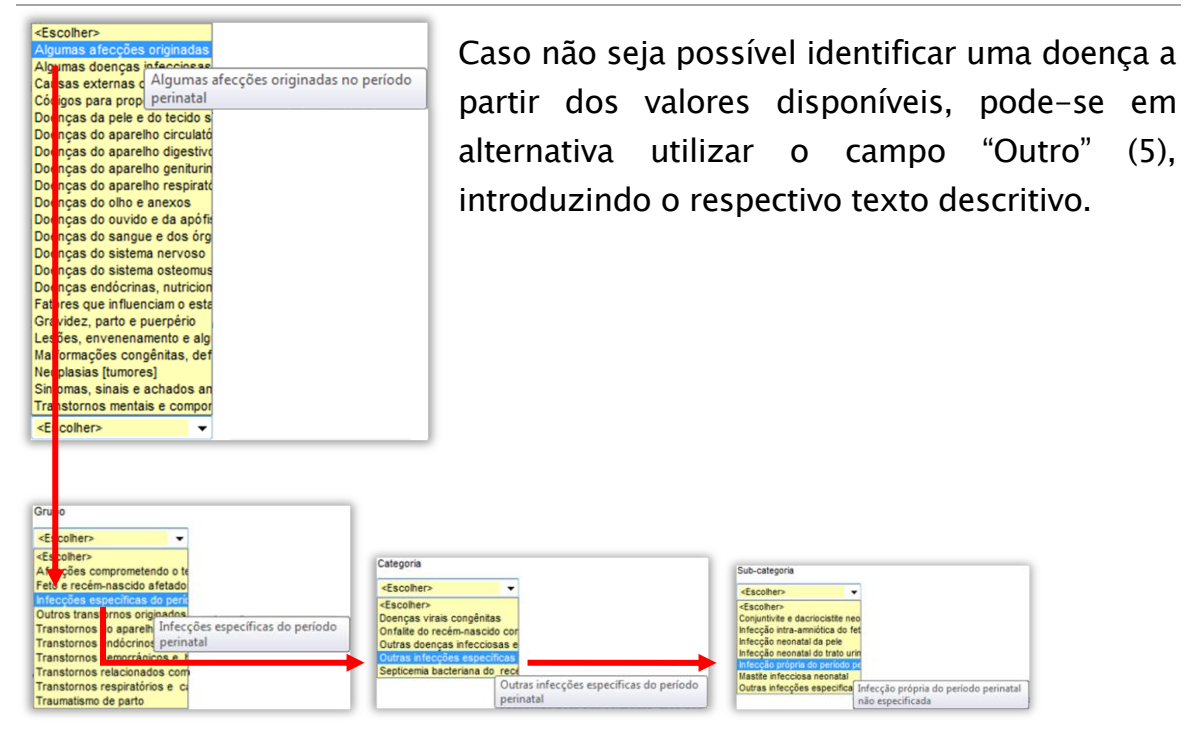

Para a introdução dessa descrição textual em alternativa às opções disponíveis, dever-se-á seleccionar o campo "Outra"(1), que activará a caixa de texto(2) para registar a(s) causa(s) de morte.

|                                                                                                    |                                                                        |                                    |                          |                                        |                          |                                           |       | Tempo aproximado entre o                                                       |
|----------------------------------------------------------------------------------------------------|------------------------------------------------------------------------|------------------------------------|--------------------------|----------------------------------------|--------------------------|-------------------------------------------|-------|--------------------------------------------------------------------------------|
| 2<br>ausa directa: doenca, traumatismo ou complicação que levou directamente à morte *                                                    |                                                                        |                                    |                          |                                        |                          |                                           | Valor | início da doença e a morte<br>Unidade                                          |
| <escolher capítulo=""><br/><math>\overline{\phantom{a}}</math></escolher>                                                                 | <escolher grupo=""></escolher>                                         | <escolher categoria=""></escolher> | $\sim$                   | <escolher sub-categoria=""></escolher> |                          | $\overline{\smash{\triangleright}}$ Outra |       |                                                                                |
|                                                                                                    |                                                                        |                                    |                          |                                        |                          |                                           |       | <escolher></escolher>                                                          |
| Devida ou consecutiva a:                                                                                                    |                                                                        |                                    |                          |                                        |                          |                                           |       |                                                                                |
| <escolher capítulo=""><br/>÷</escolher>                                                                                                   | <escolher grupo=""><br/><math>\overline{\phantom{a}}</math></escolher> | <escolher categoria=""></escolher> | $\overline{\mathcal{N}}$ | <escolher sub-categoria=""></escolher> |                          | <b>V</b> Outra                            |       |                                                                                |
|                                                                                                    |                                                                        |                                    |                          |                                        |                          |                                           |       | <escolher><br/><math>\overline{\phantom{a}}</math></escolher>                  |
| c) Devida ou consecutiva a:                                                                                                    |                                                                        |                                    |                          |                                        |                          |                                           |       |                                                                                |
| <escolher capítulo=""><br/><math>\overline{\phantom{a}}</math></escolher>                                                                 | <escolher grupo=""><br/>۰</escolher>                                   | <escolher categoria=""></escolher> | $\blacktriangledown$     | <escolher sub-categoria=""></escolher> | $\overline{\phantom{a}}$ | Outra                                     |       | <escolher><br/><math display="inline">\blacktriangledown</math></escolher>     |
| d) Devida ou consecutiva a:                                                                                                    |                                                                        |                                    |                          |                                        |                          |                                           |       |                                                                                |
| <escolher capítulo=""><br/>۰</escolher>                                                                                                   | <escolher grupo=""><br/><math>\check{}</math></escolher>               | <escolher categoria=""></escolher> | $\blacktriangledown$     | <escolher sub-categoria=""></escolher> | $\cdot$                  | Outra                                     |       | <escolher><br/><math>\overline{\phantom{a}}</math></escolher>                  |
| Parte II                                                                                                    |                                                                        |                                    |                          |                                        |                          |                                           |       |                                                                                |
|                                                                                                    |                                                                        |                                    |                          |                                        |                          |                                           |       | Tempo aproximado entre o                                                       |
|                                                                                                    |                                                                        |                                    |                          |                                        |                          |                                           |       | início da doença e a morte                                                     |
| Outros estados mórbidos, factores ou estados fisiológicos (gravidez) tendo contribuido para o falecimento, mas não mencionados na Parte I |                                                                        |                                    |                          |                                        |                          |                                           | Valor | Unidade                                                                        |
| <escolher capítulo=""><br/><math>\mathbf{v}</math></escolher>                                                                             | <escolher grupo=""><br/><math>\cdot</math></escolher>                  | <escolher categoria=""></escolher> | $\blacktriangledown$     | <escolher sub-categoria=""></escolher> | $\cdot$                  | <sup>*</sup> Outra                        |       | <escolher><br/><math display="inline">\overline{\phantom{a}}</math></escolher> |

23 - Identificação da(s) causa(s) de morte não tipificadas

Cada causa de morte só poderá ser registada utilizando umas das opções (seleccionando um "Capítulo", um "Grupo", uma "Categoria" e uma "Subcategoria" ou introduzindo uma descrição textual). No entanto, o conjunto das causas de morte identificadas poderá incluir qualquer conjugação de informação.

UTILIZADORES MÉDICOS

A D M I N I S T R A Ç Ã O CE N T R A L D O S I S T E M A D E S A Ú D E , I . P .

Independentemente do modo utilizado para registar a doença identificada, dever-se-á introduzir o intervalo de tempo entre o início da doença e a morte (6). Para o registo desse tempo introduz-se a quantidade e a unidade de tempo (i.e. minutos, horas, dias, semanas, meses, anos) de forma separada.

Uma vez identificada(s) a(s) causa(s) da morte, registar-se-á com base em que é que se determinou, escolhendo a opção adequada no campo "A causa da morte foi indicada com base em". Caso tenha sido com base em autópsia, dever-se-á preencher a data **Data da autópsia (dd-mm-aaaa)** e hora Hora da autópsia (hh:mm)

da sua realização e caso esteja disponível, o número de processo de autópsia médico-legal.

O preenchimento da data da autópsia tem o suporte de um campo tipo calendário (activado ao clicar no botão  $\Box$ ), dando a possibilidade de escolher a data com base na identificação do dia, mês e ano num calendário como ilustra a imagem [acima.](#page-23-0)

 $\otimes$  Novembro  $\star$  2009

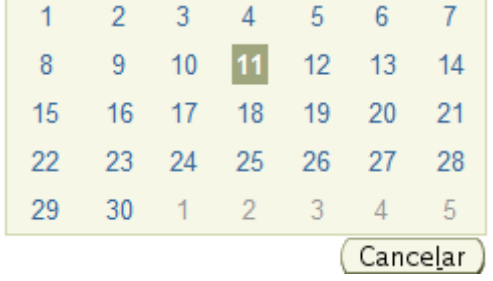

Dom Seg Ter Qua Qui Sex Sáb

24 - Calendário para selecção de data

No campo seguinte, relativo à realização de inumação/cremação, dever-se-á registar a opção da sua ocorrência antes ou após o prazo mínimo legalmente estabelecido, registando-se o motivo caso se escolha a primeira opção, como ilustrado [acima,](#page-24-1) no campo que será apresentado no ecrã apenas perante esse cenário.

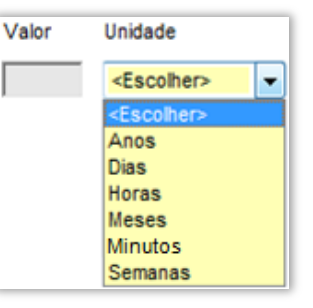

N.º processo de autópsia médico-legal

V⊗

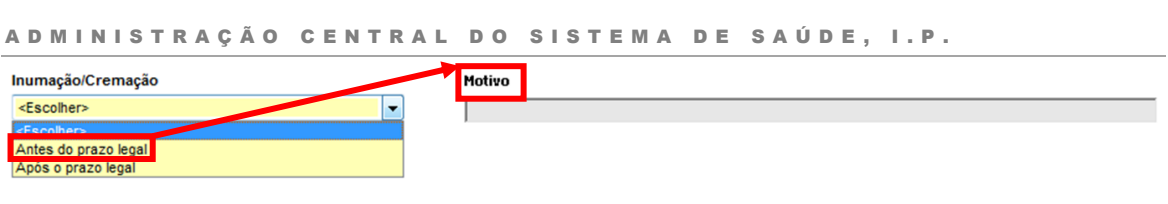

25 - Registo de informação referente à inumação/cremação do falecido

O último campo desta secção do registo do certificado de óbito tem por objectivo a identificação do Número Único de Identificação de Processo Criminal, **NUIPC** (no caso de intervencão do Ministério Público) devendo apenas ser preenchido de contracto de no âmbito de Certificados de Óbito em que tenha havido intervenção por parte do Ministério Público.

## <span id="page-35-0"></span>Dados relativos ao parto

U T I L I Z A D O R E S M É D I C O S

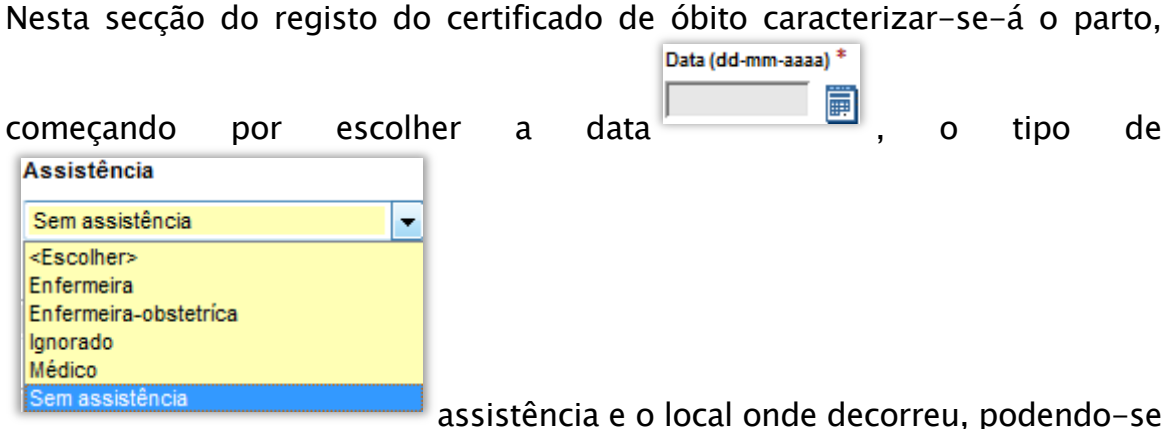

nesta última informação detalhar a instituição de saúde(1) ou outro local não especificado(2), como ilustra a imagem [abaixo.](#page-35-1)

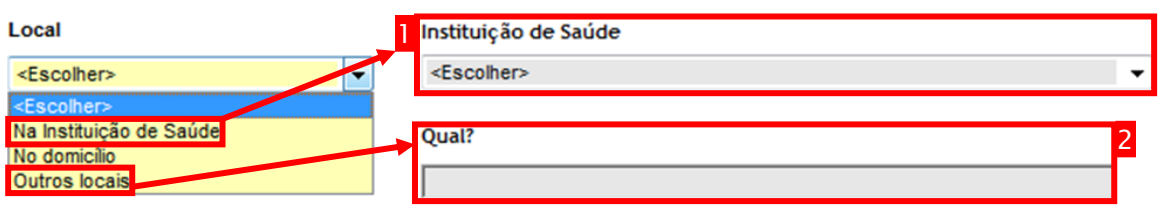

<span id="page-35-1"></span>26 - Detalhe do registo da informação relativa ao local do parto

Na identificação da natureza do parto, dever-se-á completar a resposta caso a opção tenha sido "Gemelar", como ilustrado na figura [abaixo,](#page-36-1) indicando o
U T I L I Z A D O R E S M É D I C O S

A D M I N I S T R A Ç Ã O CENTRAL DO SISTEMA DE SAÚDE, I.P.

número total de gémeos, o número de nados-vivos e o número de fetos mortos.

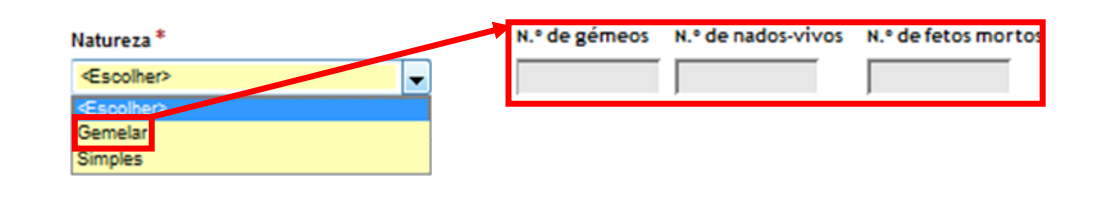

27 - Registo da natureza do parto

Para classificar o parto, o campo "O parto foi" preencher-se-á com a opção pretendida, podendo ser complementada com uma descrição textual caso se escolha a opção "Outro", como ilustrado [abaixo,](#page-36-0) no campo que será apresentado no ecrã apenas perante esse cenário.

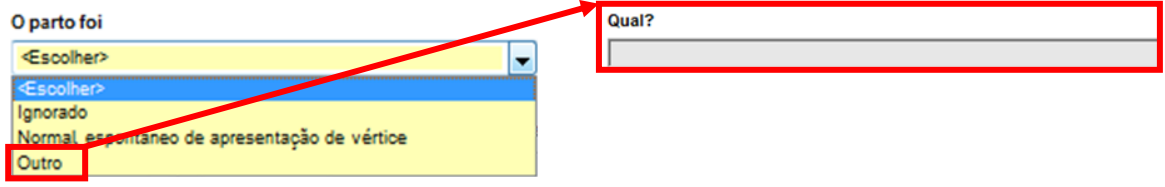

<span id="page-36-0"></span>28 - "Classificação" do parto com possibilidade de descrição textual

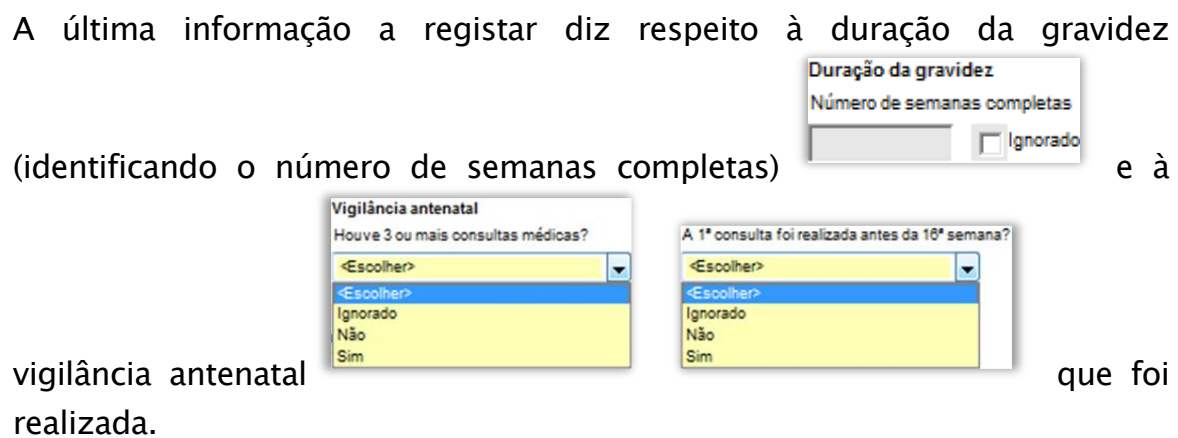

#### Dados relativos à mãe do feto ou da criança

A secção seguinte destina-se ao registo de informação caracterizadora da mãe do feto ou da criança.

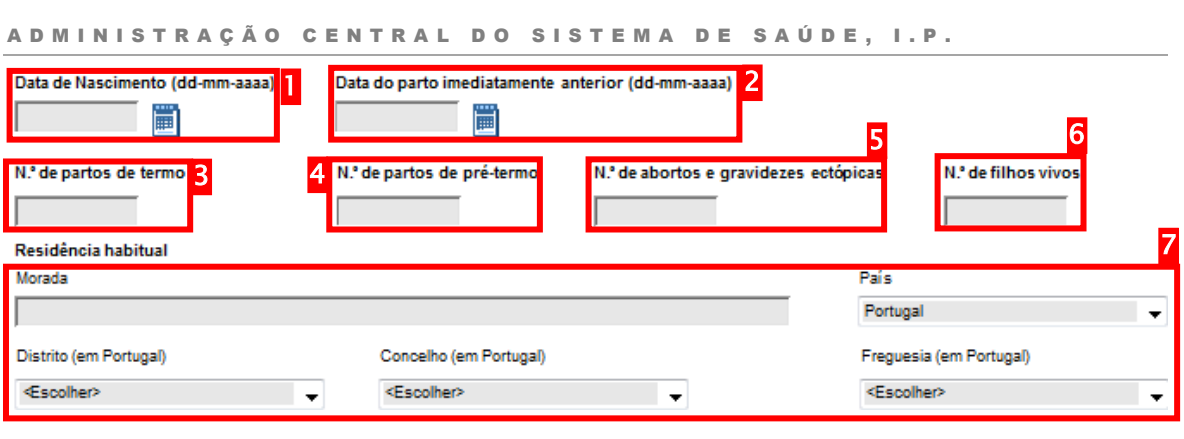

29 - Informação de caracterização da mãe do feto ou da criança

Da informação que estiver disponível, dever-se-á registar a data de nascimento(1), a data do parto imediatamente anterior(2), o número de partos de termo(3) e de pré-termo(4), o número de abortos e gravidezes ectópicas(5), o número de filhos vivos(6) e os dados referentes à sua residência habitual(7).

#### Informação sobre o Médico

UTILIZADORES MÉDICOS

Na secção dedicada à recolha de informação relativa ao médico responsável pelo registo do certificado de óbito, apresenta-se um campo reservado para

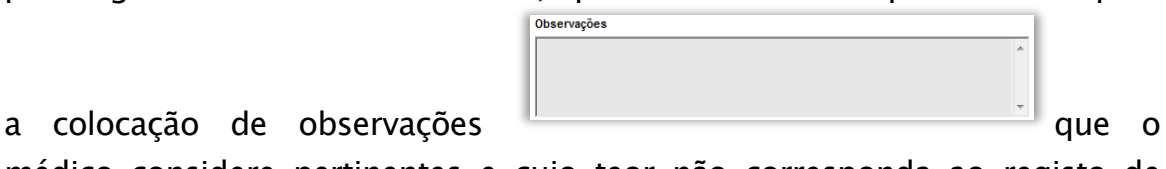

médico considere pertinentes e cujo teor não corresponda ao registo de informação noutro local disponível no certificado de óbito.

O restante grupo de campos destinam-se à identificação da seguinte informação do médico: nome clínico (1), número de cédula profissional (2), morada profissional (3) e contacto (5) (precedido da escolha do tipo (4)), como ilustra a figura [abaixo.](#page-38-0) O nome clínico e a cédula profissional serão preenchidos automaticamente com base na informação associada à credenciação do utilizador.

A D M I N I C T R A Ç Ã O C E N T R A L D O S I C T E M A D E S A Ú D E ,

U T I L I Z A D O R E S M É D I C O S

 $\blacktriangle$ 

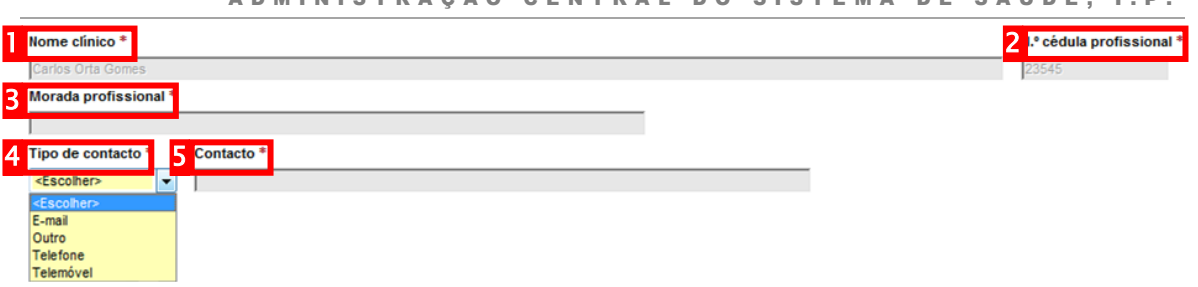

<span id="page-38-0"></span>30 - Dados de identificação do médico responsável pelo registo do certificado de óbito

#### Submeter o certificado de óbito fetal

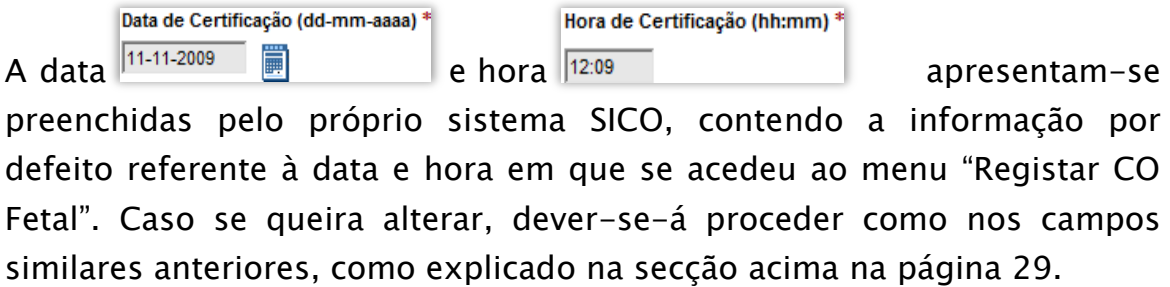

A submissão do certificado de óbito no SICO é efectuada após o registo da data e hora, clicando no botão "Submeter" submeter e clique no botão "Confirmar" disponibilizado no topo da página, como ilustrado na imagem [abaixo.](#page-38-1)

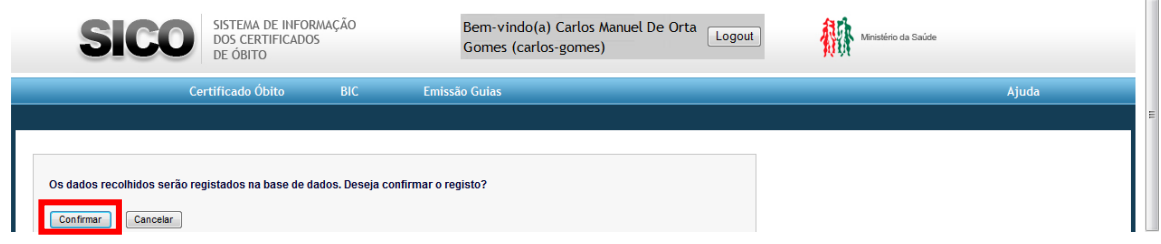

<span id="page-38-1"></span>31 - Ecrã de confirmação do registo em sistema do certificado de óbito fetal

Após a confirmação, exibir-se-á um ecrã contendo no topo uma mensagem de confirmação do sucesso do registo do certificado de óbito, identificando o número de registo(1) e duas hiperligações para a geração em formato PDF do próprio documento de certificado de óbito e da guia de transporte(2) correspondente. O restante espaço de ecrã exibe todos os dados acabados de submeter no seu formato digital(3), disponível apenas para consulta, como ilustra a figura [abaixo.](#page-39-0)

U T I L I Z A D O R E S M É D I C O S

A D M I N I S T R A Ç Ã O C E N T R A L D O S I S T E M A D E S A Ú D E , I . P .

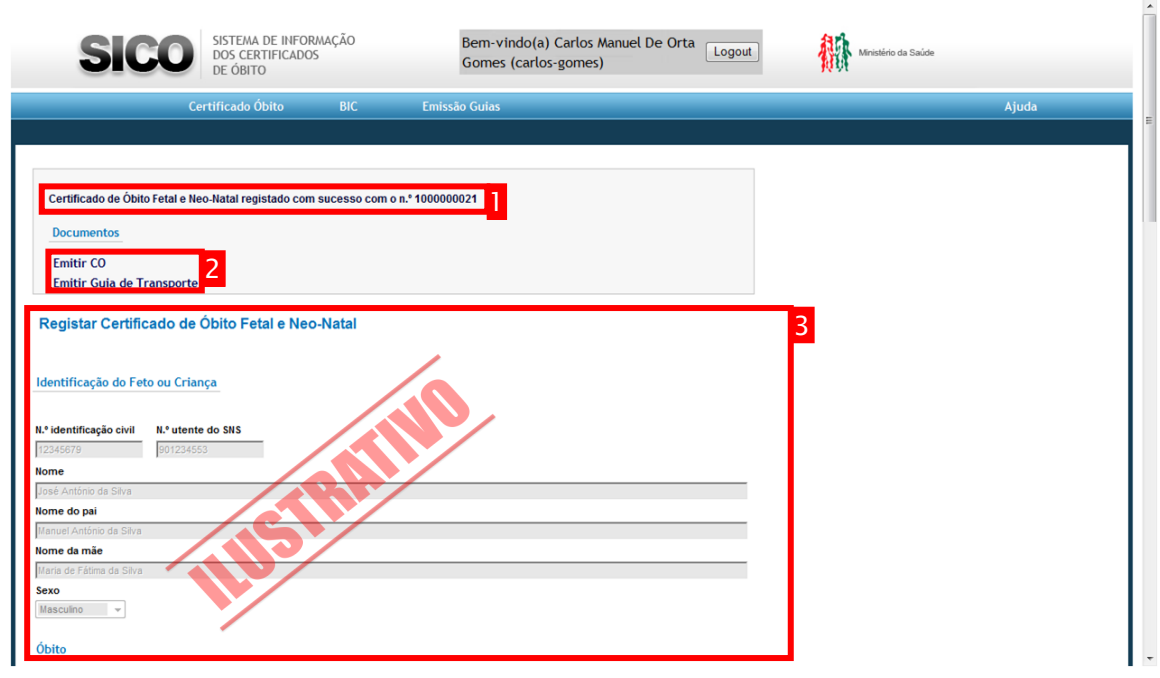

<span id="page-39-0"></span>32 - Ecrã de confirmação de sucesso de registo de um certificado de óbito fetal

U T I L I Z A D O R E S M É D I C O S

A D M I N I S T R A Ç Ã O CENTRAL DO SISTEMA DE SAÚDE, I.P.

# Consultar Certificado de Óbito

#### Aceder à opção "Consultar CO" no menu "Certificado de Óbito"

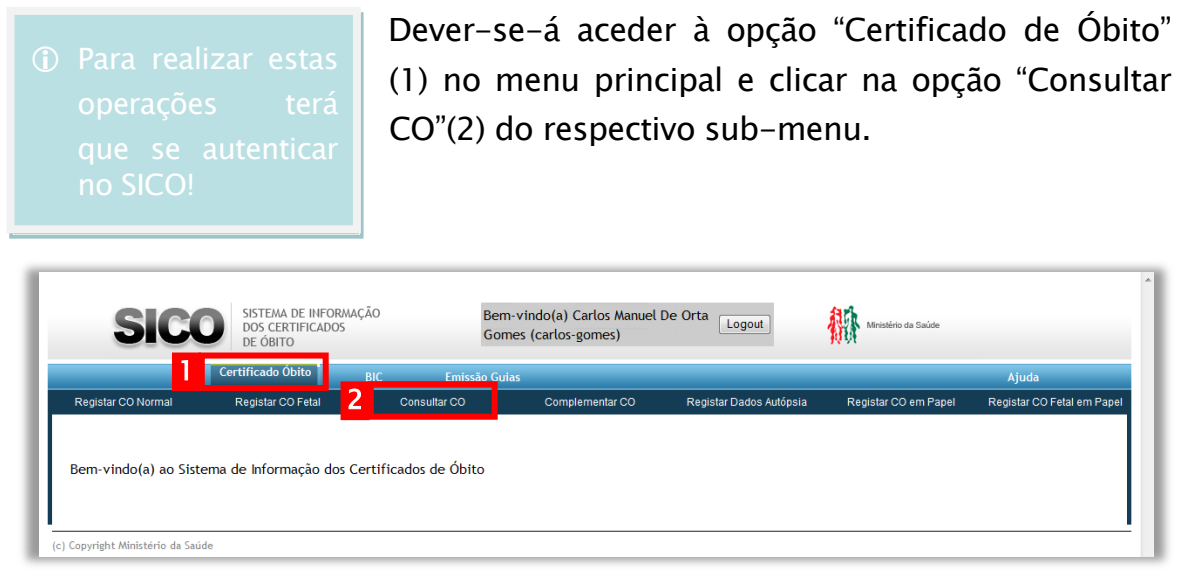

Como resultado dessa acção, será apresentado o ecrã para consulta do Certificado de Óbito.

#### Efectuar uma pesquisa de Certificados de Óbito

Para que seja possível consultar um determinado certificado de óbito, efectua-se uma pesquisa aos dados registados no SICO.

Essa pesquisa pode ser efectuada com base na conjugação de até sete critérios de pesquisa que correspondam a dados existentes no certificado de óbito que se deseja consultar.

U T I L I Z A D O R E S M É D I C O S

A D M I N I S T R A Ç Ã O CENTRAL DO SISTEMA DE SAÚDE, I.P.

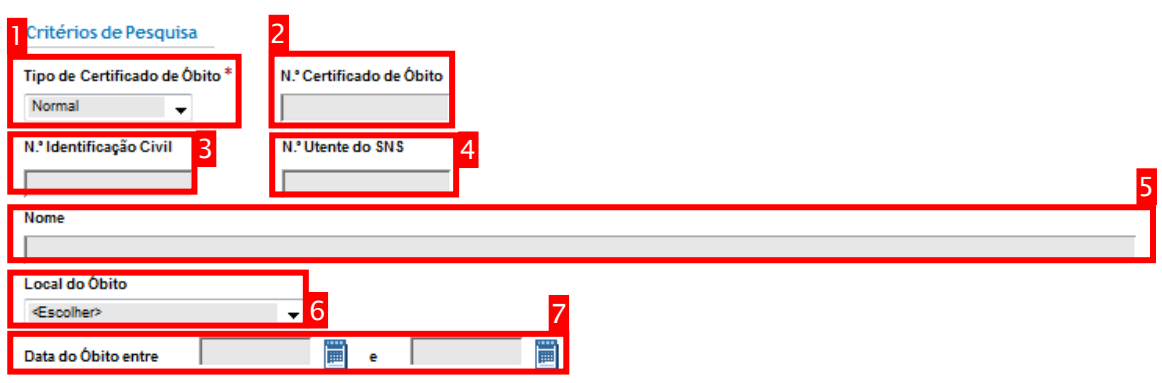

<span id="page-41-0"></span>33 - Critérios de pesquisa de certificados de óbito no SICO

Como ilustrado [acima,](#page-41-0) além da escolha de tipo de certificado de óbito(1), poderse-á pesquisar utilizando como referência o número de certificado de óbito(2), os números de identificação civil(3) ou de utente do Serviço Nacional de Saúde(4) do falecido, pelo nome(5), local do óbito(6) e intervalo de tempo(7) em que ocorreu o óbito (de acordo com a informação registada).

Uma vez preenchido(s) o(s) critério(s) de pesquisa, na sequência do clique sobre o botão "Pesquisar", a Fesquisar tabela será populada com o(s) certificado(s) de óbito correspondente(s) aos valores utilizados, como ilustrado na figura [abaixo.](#page-41-1)

|             | Consultar                               |                                         |                                       |                            |                   |                             |                    |                                     |  |
|-------------|-----------------------------------------|-----------------------------------------|---------------------------------------|----------------------------|-------------------|-----------------------------|--------------------|-------------------------------------|--|
|             | Seleccionar                             | <b>Tipo Certificado</b><br><b>Obito</b> | <b>Nº Certificado</b><br><b>Obito</b> | N.º Identificação<br>Civil | N.º Utente do SNS | <b>Nome</b>                 | <b>Local Óbito</b> | Data Óbito                          |  |
|             |                                         | Sem resultados                          |                                       |                            |                   |                             |                    |                                     |  |
|             |                                         |                                         |                                       |                            |                   |                             |                    |                                     |  |
| Consultar   |                                         |                                         |                                       |                            |                   |                             |                    |                                     |  |
| Seleccionar | <b>Tipo Certificado</b><br><b>Obito</b> | N.º Certificado<br><b>Obito</b>         | N.º Identificação<br>Civil            | N.º Utente do SNS          |                   | <b>Nome</b>                 |                    | <b>Local Obito</b>                  |  |
| $\circ$     | Normal                                  | 1000000021                              | 199288842                             | 92882822                   |                   | <b>Joana Cabral Martins</b> |                    | Centro de Saúde Batalha -<br>Leiria |  |

<span id="page-41-1"></span>34 - Resultados de pesquisa de certificado de óbito

Para consultar o certificado de óbito específico que se procurava, dever-se-á seleccionar na coluna "Seleccionar" o botão correspondente à linha onde

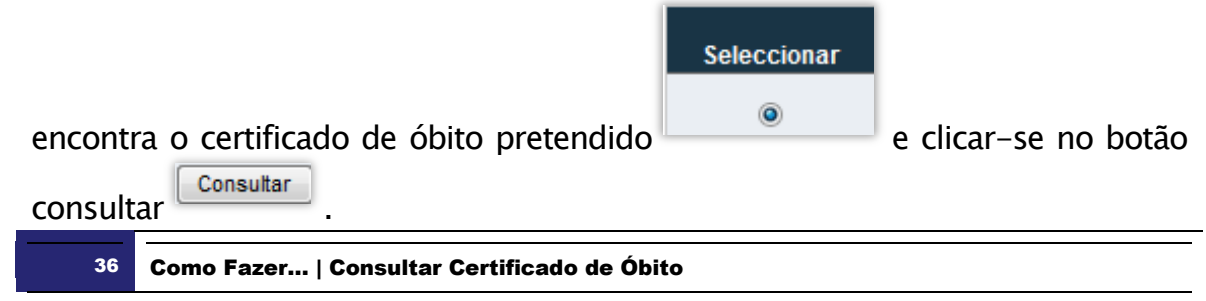

U T I L I Z A D O R E S M É D I C O S

A D M I N I S T R A Ç Ã O CENTRAL DO SISTEMA DE SAÚDE, I.P.

Após esse conjunto de acções, exibir-se-á um ecrã contendo o certificado de óbito no seu formato digital, com toda a informação que foi registada, disponível apenas para consulta, como ilustrado na figura [na página nº 39.](#page-44-0) Esse ecrã está organizado em 5 áreas de informação:

- 1. Área "Documentos": Hiperligações para os documentos passíveis de emissão em formato "PDF4" para uma potencial impressão em papel ou consulta simplificada;
- 2. Área de informação registada: Área que contém todos os campos que foram disponibilizados aquando do registo do certificado de óbito, desabilitados de edição, apenas disponíveis para consulta;
- 3. Área de informação relativa ao Registo Civil: Área que contém a informação relativa à conservatória de registo civil (Distrito, Concelho, Conservatória, N.º Registo, Data e O Conservador) onde foi lavrado o assento de óbito correspondente ao certificado de óbito em consulta.
- 4. Área de versões anteriores: Tabela que disponibiliza eventuais versões anteriores de registo do certificado de óbito em consulta;
- 5. Área de documentos associados: Tabela que disponibiliza eventuais documentos associados ao registo de certificado de óbito, passíveis de consulta em formato PDF. Estes documentos poderão ser o boletim de informação clínica e/ou circunstancial, o relatório de autópsia ou o boletim de informação de emergência médica disponibilizado pelo INEM aquando da sua intervenção antecedente ao óbito.

 $\overline{a}$ 

<sup>4</sup> Portable Document Format (ou PDF) é um formato de ficheiro electrónico, desenvolvido pela Adobe Systems, para representar documentos de maneira independente da aplicação, do *hardware* e do sistema operativo utilizados para criá-los. Um arquivo PDF pode descrever documentos que contenham texto, gráficos e imagens num formato independente de dispositivo e resolução. O PDF pode ser traduzido para português como Formato de Documento Portátil. [Wikipedia, [http://pt.wikipedia.org/wiki/Pdf,](http://pt.wikipedia.org/wiki/Pdf) adaptado]

#### UTILIZADORES MÉDICOS

A D M I N I S T R A Ç Ã O CENTRAL DO SISTEMA DE SAÚDE, I.P.

Poder-se-á navegar para o ecrã anterior, sendo disponibilizados os resultados com base nos critérios da última pesquisa realizada, clicando no botão Voltar para a pesquisa "Voltar para a pesquisa".

Para aceder aos documentos que estejam disponíveis nas tabelas "Versões anteriores" ou "Documentos associados", dever-se-á seleccionar na coluna "Seleccionar" o botão correspondente à linha onde encontra o documento

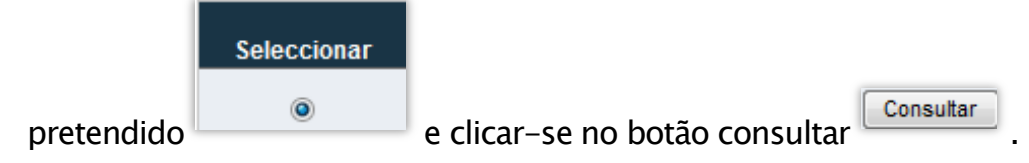

No caso da consulta de versões anteriores do certificado de óbito, será disponibilizado um ecrã de consulta de certificado de óbito, em tudo semelhante ao ecrã de onde se navegou, mostrando a informação correspondente, referente à versão que se escolheu. Poder-se-á voltar à versão mais actual (i.e. versão em vigor do documento) do certificado de óbito clicando no botão Voltar para a versão activa "Voltar para a versão activa".

U T I L I Z A D O R E S M É D I C O S

A D M I N I S T R A Ç Ã O C E N T R A L D O S I S T E M A D E S A Ú D E , I . P .

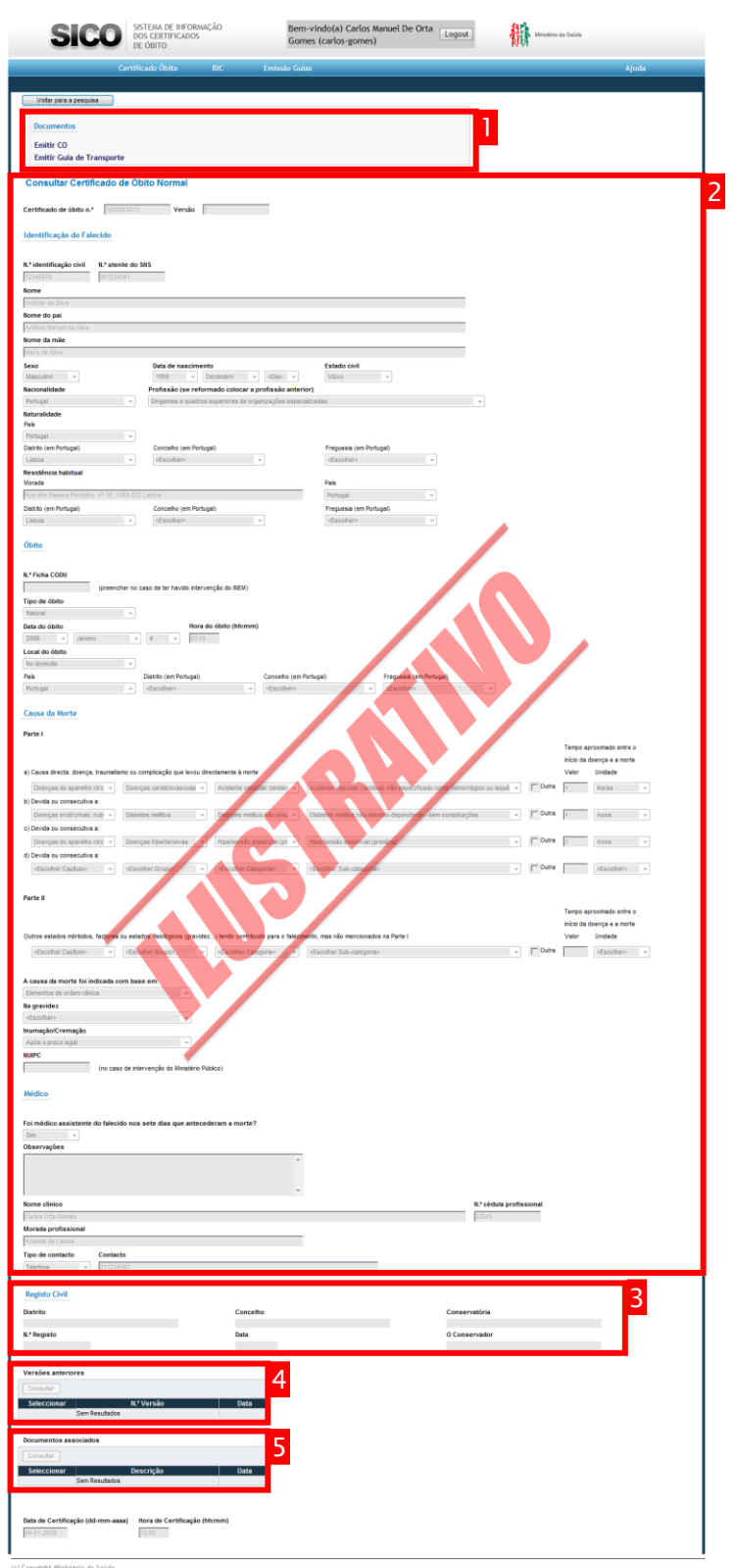

#### <span id="page-44-0"></span>35 - Ecrã de consulta de um determinado certificado de óbito

UTILIZADORES MÉDICOS

A D M I N I S T R A Ç Ã O CENTRAL DO SISTEMA DE SAÚDE, I.P.

# Complementar Certificado de Óbito

#### Aceder à opção "Complementar CO" no menu "Certificado de Óbito"

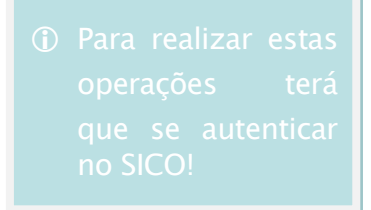

Dever-se-á aceder à opção "Certificado de Óbito" (1) no menu principal e clicar na opção "Complementar CO"(2) do respectivo sub-menu.

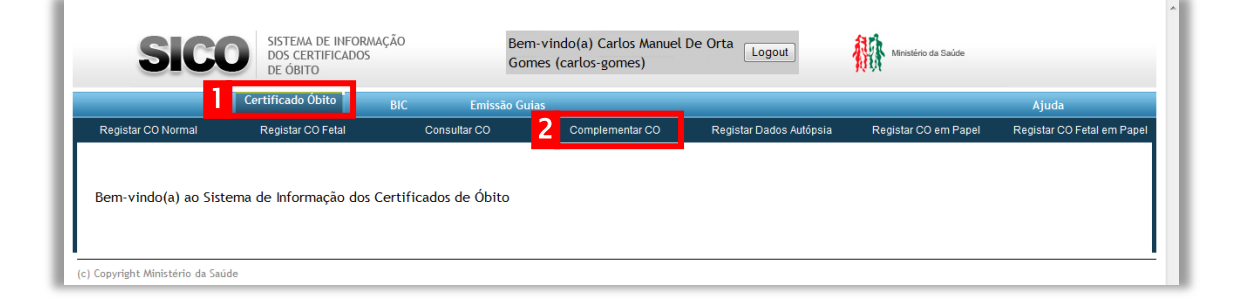

Como resultado dessa acção, será apresentado o ecrã inicial para o acesso à funcionalidade de complementar um certificado de óbito já existente em sistema.

#### Efectuar uma pesquisa de Certificados de Óbito

Para que seja possível complementar um determinado certificado de óbito, efectua-se uma pesquisa aos dados registados no SICO.

Essa pesquisa pode ser efectuada com base na conjugação de até sete critérios de pesquisa que correspondam a dados existentes no certificado de óbito que se deseja consultar.

U T I L I Z A D O R E S M É D I C O S

A D M I N I S T R A Ç Ã O CENTRAL DO SISTEMA DE SAÚDE, I.P.

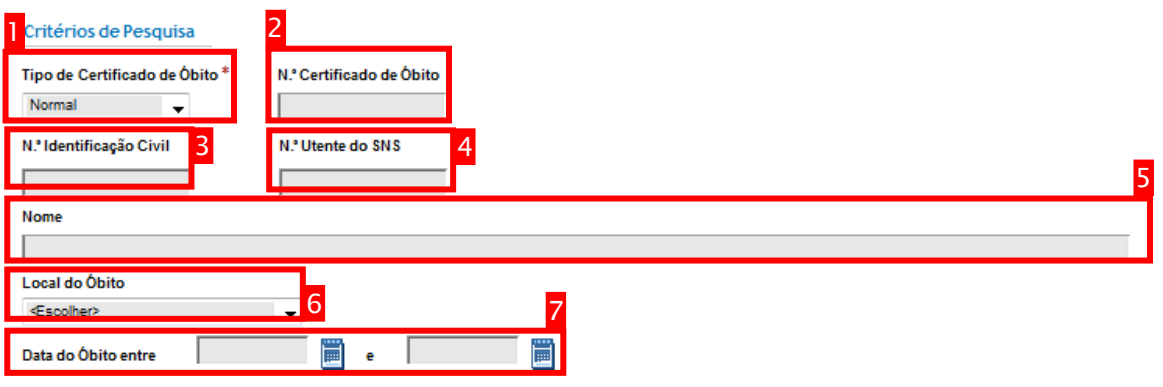

36 - Critérios de pesquisa de certificados de óbito no SICO

Como ilustrado [acima,](#page-41-0) além da escolha de tipo de certificado de óbito(1), poderse-á pesquisar utilizando como referência o número de certificado de óbito(2), os números de identificação civil(3) ou de utente do Serviço Nacional de Saúde(4) do falecido, pelo nome(5), local do óbito(6) e intervalo de tempo(7) em que ocorreu o óbito (de acordo com a informação registada).

Uma vez preenchido(s) o(s) critério(s) de pesquisa, na sequência do clique sobre o botão "Pesquisar" <sup>[Pesquisar</sup>], a tabela será populada com o(s) certificado(s) de óbito correspondente(s) aos valores utilizados, como ilustrado na figura

[acima.](#page-41-1) Os registos de certificados de óbito só poderão ser complementados/alterados caso tenham sido submetidos em sistema e após intervenção do IRN tenham sido rejeitados, ou, estejam pendentes de intervenção por parte do Ministério Público. Neste contexto, os resultados desta acção reflectirão o estado dos registos

dos certificados de óbito no momento da pesquisa.

#### U T I L I Z A D O R E S M É D I C O S

A D M I N I S T R A Ç Ã O CENTRAL DO SISTEMA DE SAÚDE, I.P.

|                | <b>Seleccionar</b>                      | <b>Tipo Certificado</b><br><b>Óbito</b><br>Sem resultados | <b>N.º Certificado</b><br><b>Obito</b> | N.º Identificação<br>Civil | N.º Utente do SNS<br><b>Nome</b>                                | <b>Local Óbito</b> | Data Óbito                                                                                         |                               |
|----------------|-----------------------------------------|-----------------------------------------------------------|----------------------------------------|----------------------------|-----------------------------------------------------------------|--------------------|----------------------------------------------------------------------------------------------------|-------------------------------|
| Complementar   |                                         |                                                           |                                        |                            |                                                                 |                    | Anterior 1-10 de 15                                                                                | $\bullet$ 5 seguintes $\odot$ |
| Seleccionar    | <b>Tipo Certificado</b><br><b>Obito</b> | N.º Certificado<br><b>Óbito</b>                           | N.º Identificação<br>Civil             | <b>N.º Utente do SNS</b>   | <b>Nome</b>                                                     |                    | <b>Local Obito</b>                                                                                 | Data Obito                    |
| $\circ$        | Normal                                  | 1000000152                                                |                                        |                            | teste                                                           |                    |                                                                                                    | 13-11-2009                    |
| $\odot$        | Normal                                  | 1000000208                                                |                                        |                            | testes co papel                                                 |                    |                                                                                                    | 16-11-2009                    |
| $\odot$        | Normal                                  | 1000000224                                                |                                        |                            | tesgte                                                          |                    |                                                                                                    | 16-11-2009                    |
| ◎              | Normal                                  | 1000000312                                                | 12345623                               | 123456723                  | Nome                                                            |                    | Unidade de Saúde Familiar S.<br>Martinho (CS Penafiel/Termas<br>São Vicente - Unidade<br>Penafiel) | 03-10-2004                    |
| $\circledcirc$ | Normal                                  | 1000000329                                                | 10735166                               | 23982888                   | Filipe José Pereira Cruz da Costa Lima Soares Ateneu e Bandeira |                    |                                                                                                    | 16-11-2009                    |
| $^{\circ}$     | Normal                                  | 1000000337                                                |                                        |                            | teste                                                           |                    |                                                                                                    | 16-11-2009                    |
| $\circledcirc$ | Normal                                  | 1000000144                                                |                                        |                            | Testes emissão de quias + consulta docs                         |                    |                                                                                                    | 12-11-2009                    |
| $\odot$        | Normal                                  | 1000000265                                                |                                        |                            | teste causas morte                                              |                    |                                                                                                    | 16-11-2009                    |
| $\circledcirc$ | Normal                                  | 1000005                                                   | 123456789                              | 123456789                  | papel                                                           |                    |                                                                                                    | 16-11-2009                    |
| $\circ$        | Normal                                  | 1000000353                                                |                                        |                            |                                                                 |                    |                                                                                                    | 16-11-2009                    |

37 - Resultados de pesquisa de certificado de óbito

Para complementar o certificado de óbito específico que se procurava, dever-seá seleccionar na coluna "Seleccionar" o botão correspondente à linha onde

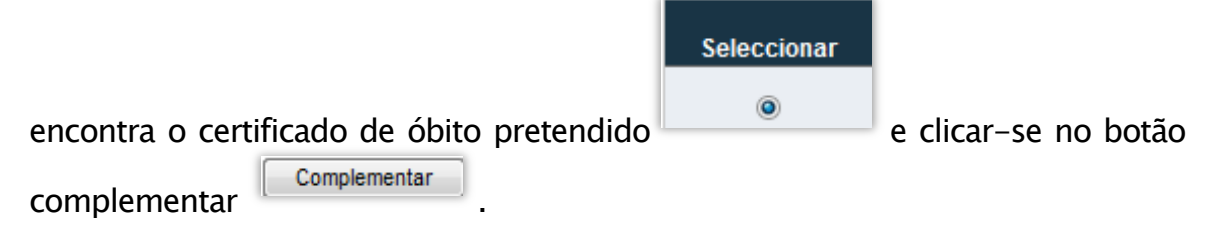

Se após efectuar a acção anterior não se pretender efectuar nenhuma alteração ao certificado de óbito disponível no ecrã, poder-se-á navegar para o ecrã anterior, sendo disponibilizados os resultados com base nos critérios da última pesquisa realizada, clicando no botão Nortar para a pesquisa Nortar para a pesquisa".

#### Efectuar alterações a dados registados de Certificados de Óbito

Após esse conjunto de acções, exibir-se-á um ecrã contendo o certificado de óbito no seu formato digital, com toda a informação que foi registada, disponível para edição, como ilustra a figura [na página nº 44.](#page-49-0) Esse ecrã está organizado em 5 áreas de informação:

1. Identificação do número e versão do certificado de óbito: - Esta informação é gerada pelo sistema não sendo editável;

U T I L I Z A D O R E S M É D I C O S

A D M I N I S T R A Ç Ã O CENTRAL DO SISTEMA DE SAÚDE, I.P.

- 2. Área de informação registada: Área que contém todos os campos que foram disponibilizados aquando do registo do certificado de óbito, disponíveis para edição, podendo ser alterados;
- 3. Área de versões anteriores: Tabela que identifica a existência de eventuais versões anteriores de registo do certificado de óbito em consulta;
- 4. Área de documentos associados: Tabela que disponibiliza eventuais documentos associados ao registo de certificado de óbito, passíveis de consulta em formato PDF. Estes documentos poderão ser o boletim de informação clínica e/ou circunstancial, o relatório de autópsia ou o boletim de informação de emergência médica disponibilizado pelo INEM aquando da sua intervenção antecedente ao óbito.

#### U T I L I Z A D O R E S M É D I C O S

A D M I N I S T R A Ç Ã O C E N T R A L D O S I S T E M A D E S A Ú D E , I . P .

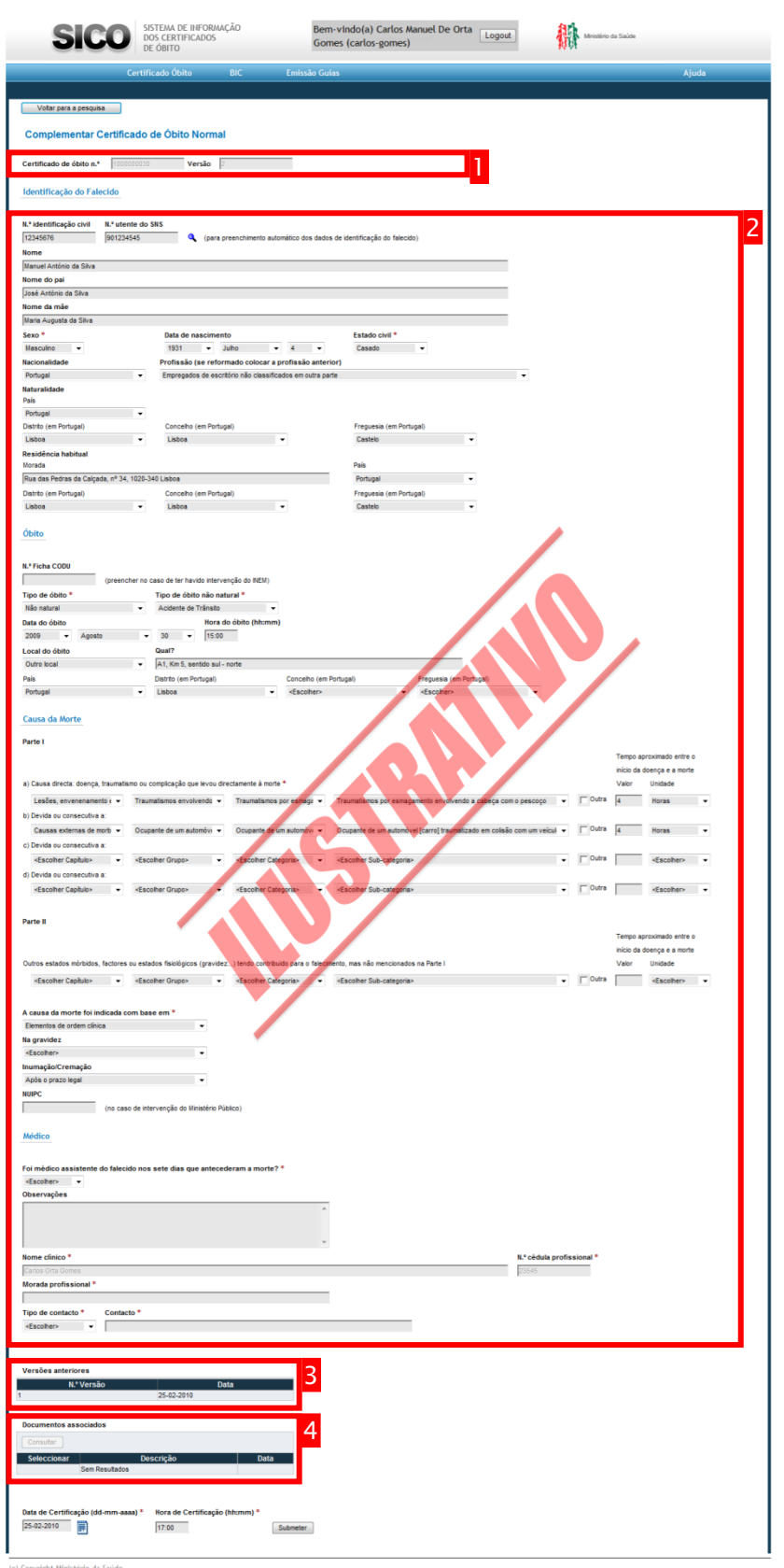

<span id="page-49-0"></span>- Ecrã de complemento de um determinado certificado de óbito

U T I L I Z A D O R E S M É D I C O S

A D M I N I S T R A Ç Ã O CENTRAL DO SISTEMA DE SAÚDE, I.P.

Após se efectuarem as alterações necessárias, o certificado de óbito será submetido em sistema, após clique no botão "Submeter" **e clique** e clique no botão "Confirmar" disponibilizado no topo da página, como ilustrado na imagem [abaixo.](#page-50-0)

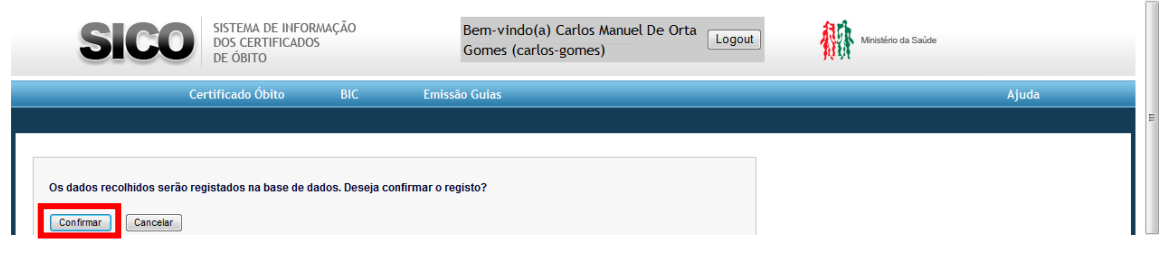

<span id="page-50-0"></span>39 - Ecrã de confirmação do registo em sistema do certificado de óbito complementado

Após a confirmação, exibir-se-á um ecrã contendo no topo uma mensagem de confirmação do sucesso do registo do certificado de óbito com as alterações efectuadas, identificando o número de registo(1) e duas hiperligações para a geração em formato PDF do próprio documento de certificado de óbito e da guia de transporte(2) correspondente. Poderão ainda ser exibidas mensagens complementares de carácter informativo e/ou de apoio(1a). O restante espaço de ecrã exibe todos os dados acabados de submeter no seu formato digital(3), disponível apenas para consulta, como ilustra a figura [abaixo.](#page-51-0)

Caso se pretenda voltar ao ecrã de pesquisa em que se acedeu ao certificado de Voltar para a pesquisa óbito alvo de alterações, poder-se-á clicar no botão

"Voltar para a pesquisa", sendo disponibilizados os resultados com base nos critérios da última pesquisa realizada.

U T I L I Z A D O R E S M É D I C O S

A D M I N I S T R A Ç Ã O C E N T R A L D O S I S T E M A D E S A Ú D E , I . P .

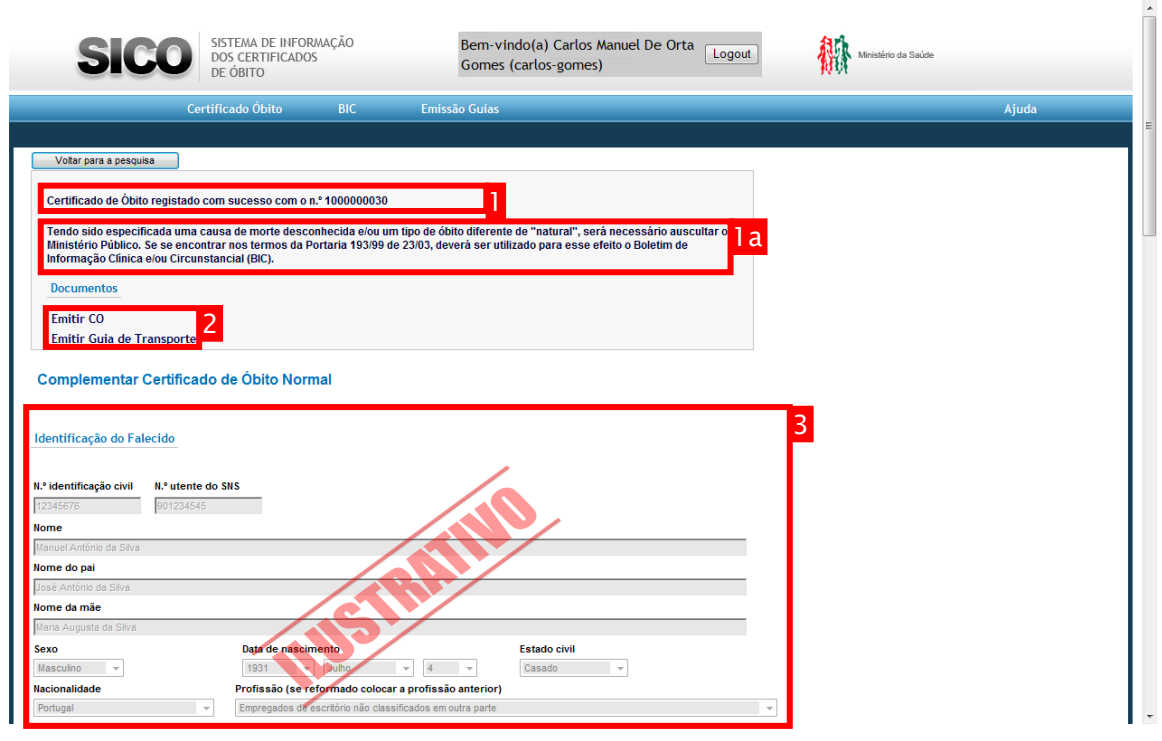

<span id="page-51-0"></span>40 - Ecrã de confirmação de sucesso de complemento de um certificado de óbito

U T I L I Z A D O R E S M É D I C O S

A D M I N I S T R A Ç Ã O CENTRAL DO SISTEMA DE SAÚDE, I.P.

# Registar Dados de Autópsia

#### Aceder à opção "Registar Dados Autópsia" no menu "Certificado de Óbito"

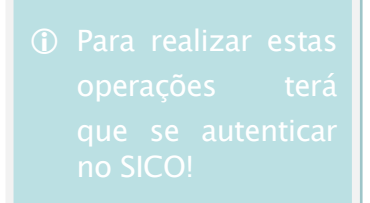

Dever-se-á aceder à opção "Certificado de Óbito" (1) no menu principal e clicar na opção "Registar Dados Autópsia"(2) do respectivo sub-menu.

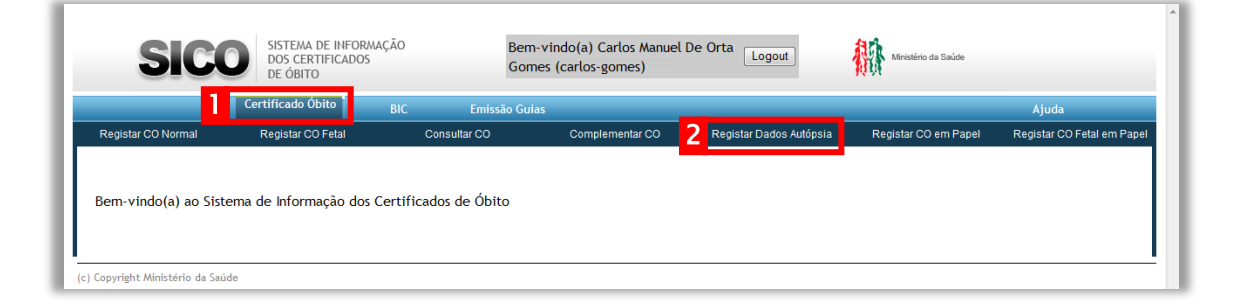

Como resultado dessa acção, será apresentado o ecrã inicial para o acesso à funcionalidade de registar os dados de uma autópsia, associando-os a um certificado de óbito já existente em sistema.

#### Efectuar uma pesquisa de Certificados de Óbito

Para que seja possível registar um relatório de autópsia associado a um determinado certificado de óbito, efectua-se uma pesquisa aos dados registados no SICO.

Essa pesquisa pode ser efectuada com base na conjugação de até sete critérios de pesquisa que correspondam a dados existentes no certificado de óbito que se deseja consultar.

UTILIZADORES MÉDICOS

A D M I N I S T R A Ç Ã O CENTRAL DO SISTEMA DE SAÚDE, I.P.

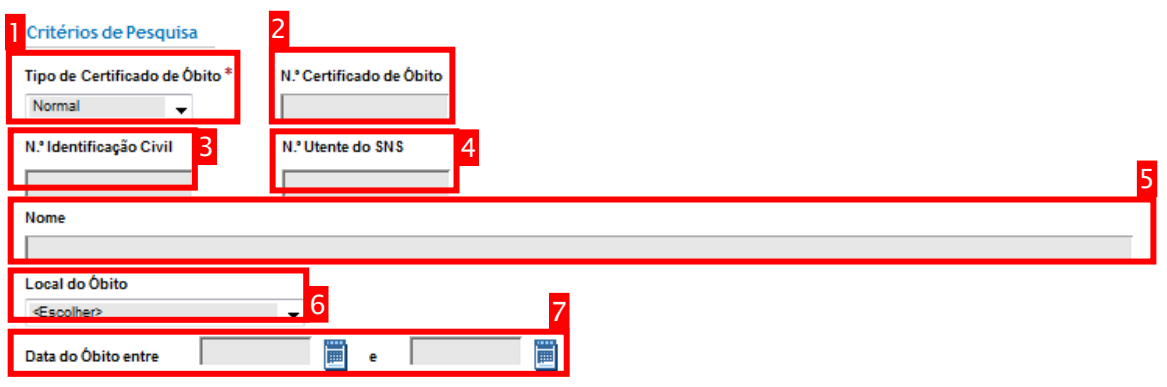

41 - Critérios de pesquisa de certificados de óbito no SICO

Como ilustrado [acima,](#page-41-0) além da escolha de tipo de certificado de óbito(1), poderse-á pesquisar utilizando como referência o número de certificado de óbito(2), os números de identificação civil(3) ou de utente do Serviço Nacional de Saúde(4) do falecido, pelo nome(5), local do óbito(6) e intervalo de tempo(7) em que ocorreu o óbito (de acordo com a informação registada).

Uma vez preenchido(s) o(s) critério(s) de pesquisa, na sequência do clique sobre o botão "Pesquisar" , a tabela será populada com o(s) certificado(s) de óbito correspondente(s) aos valores utilizados, como ilustrado na figura [acima.](#page-41-1)

|                                                                  | Seleccionar                             | <b>Tipo Certificado</b><br><b>Obito</b><br>Sem resultados | N.º Certificado<br><b>Obito</b> | N.º Identificação<br><b>Civil</b> | <b>Local Obito</b><br><b>N.º Utente do SNS</b><br><b>Nome</b> | Data Óbito                                                            |            |  |  |
|------------------------------------------------------------------|-----------------------------------------|-----------------------------------------------------------|---------------------------------|-----------------------------------|---------------------------------------------------------------|-----------------------------------------------------------------------|------------|--|--|
| Registar<br>Anterior 1-10 de 18<br>$\bullet$ 8 sequintes $\odot$ |                                         |                                                           |                                 |                                   |                                                               |                                                                       |            |  |  |
| Seleccionar                                                      | <b>Tipo Certificado</b><br><b>Obito</b> | N.º Certificado<br><b>Obito</b>                           | N.º Identificação<br>Civil      | N.º Utente do SNS                 | <b>Nome</b>                                                   | <b>Local Óbito</b>                                                    | Data Óbito |  |  |
| $\circledcirc$                                                   | Normal                                  | 1000000021                                                | 19928884                        | 92882822                          | Joana Cabral Martins                                          | Centro de Saúde Batalha -<br>Leiria                                   | 15-11-2009 |  |  |
| $^{\circ}$                                                       | Normal                                  | 1000000407                                                |                                 |                                   | teste associacao BIC                                          |                                                                       | 17-11-2009 |  |  |
| $\circledcirc$                                                   | Normal                                  | 1000000415                                                |                                 |                                   | associacao nuipc com bic                                      |                                                                       | 17-11-2009 |  |  |
| $\circ$                                                          | Normal                                  | 1000000423                                                |                                 |                                   | co isolado                                                    |                                                                       | 17-11-2009 |  |  |
| $\circledcirc$                                                   | Normal                                  | 1000000013                                                |                                 |                                   |                                                               |                                                                       | 13-11-2009 |  |  |
| $\circledcirc$                                                   | Normal                                  | 1000000329                                                | 27778181                        | 239888                            | Mário José Cardoso Baptista Tomás                             | Agrupamento de Centros de<br>Saúde Cávado III -<br>Barcelos/Esposende | 08-11-2009 |  |  |
| $\odot$                                                          | Normal                                  | 1000000048                                                | 12345671                        | 123456789                         | Nome                                                          |                                                                       | 16-11-2009 |  |  |
| O                                                                | Normal                                  | 1000000208                                                |                                 |                                   | Francisco Luís Pacheco Nobre                                  |                                                                       | 16-11-2009 |  |  |
| $\circ$                                                          | Normal                                  | 1000000216                                                |                                 |                                   |                                                               |                                                                       | 16-11-2009 |  |  |
| e                                                                | Normal                                  | 1000000224                                                |                                 |                                   |                                                               |                                                                       |            |  |  |

42 - Resultados de pesquisa de certificado de óbito

Para consultar o certificado de óbito específico que se procurava, dever-se-á seleccionar na coluna "Seleccionar" o botão correspondente à linha onde

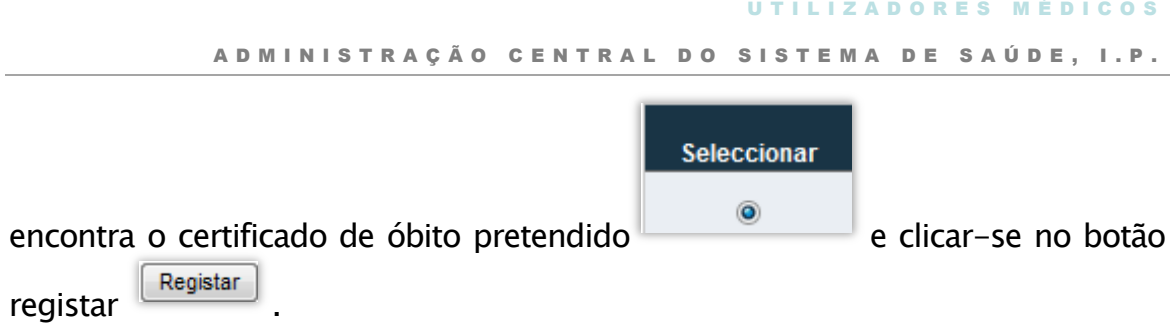

#### Registar os dados de uma autópsia

Após esse conjunto de acções, exibir-se-á um ecrã (ilustrado na figura da página [50\)](#page-55-0) contendo duas secções de informação:

- 1. Um cabeçalho com informação resumo do certificado de óbito seleccionado no resultado da pesquisa anterior;
	- 1a. Existe ainda uma hiperligação para acesso ao certificado de óbito associado em formato PDF.
- 2. Quatro campos para registo da informação relativa à autópsia realizada, podendo-se assim identificar a data e hora da realização, o número de processo de autópsia médico-legal (caso exista) e registar os resultados apurados, eventualmente retirados do relatório ou de um outro documento em que se anotem esses mesmos dados.

Após a inserção dos dados nos respectivos campos, estes serão submetidos em sistema, após clique no botão "Registar" Registar e clique no botão "Confirmar" disponibilizado no topo da página, como ilustrado na imagem [abaixo.](#page-54-0)

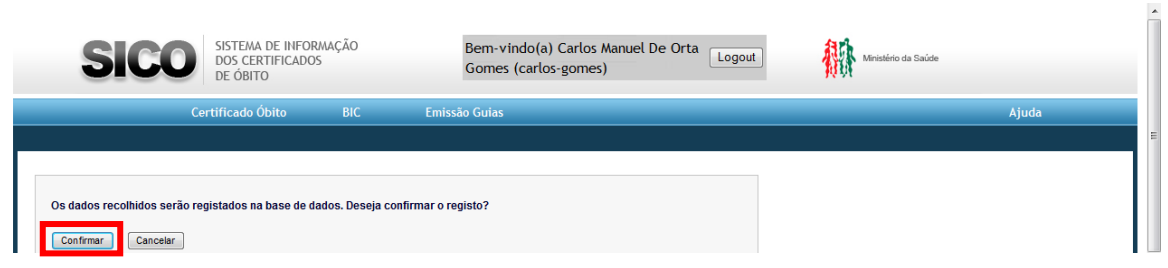

<span id="page-54-0"></span>43 - Ecrã de confirmação do registo em sistema dos dados de autópsia

#### UTILIZADORES MÉDICOS

A D M I N I S T R A Ç Ã O CENTRAL DO SISTEMA DE SAÚDE, I.P.

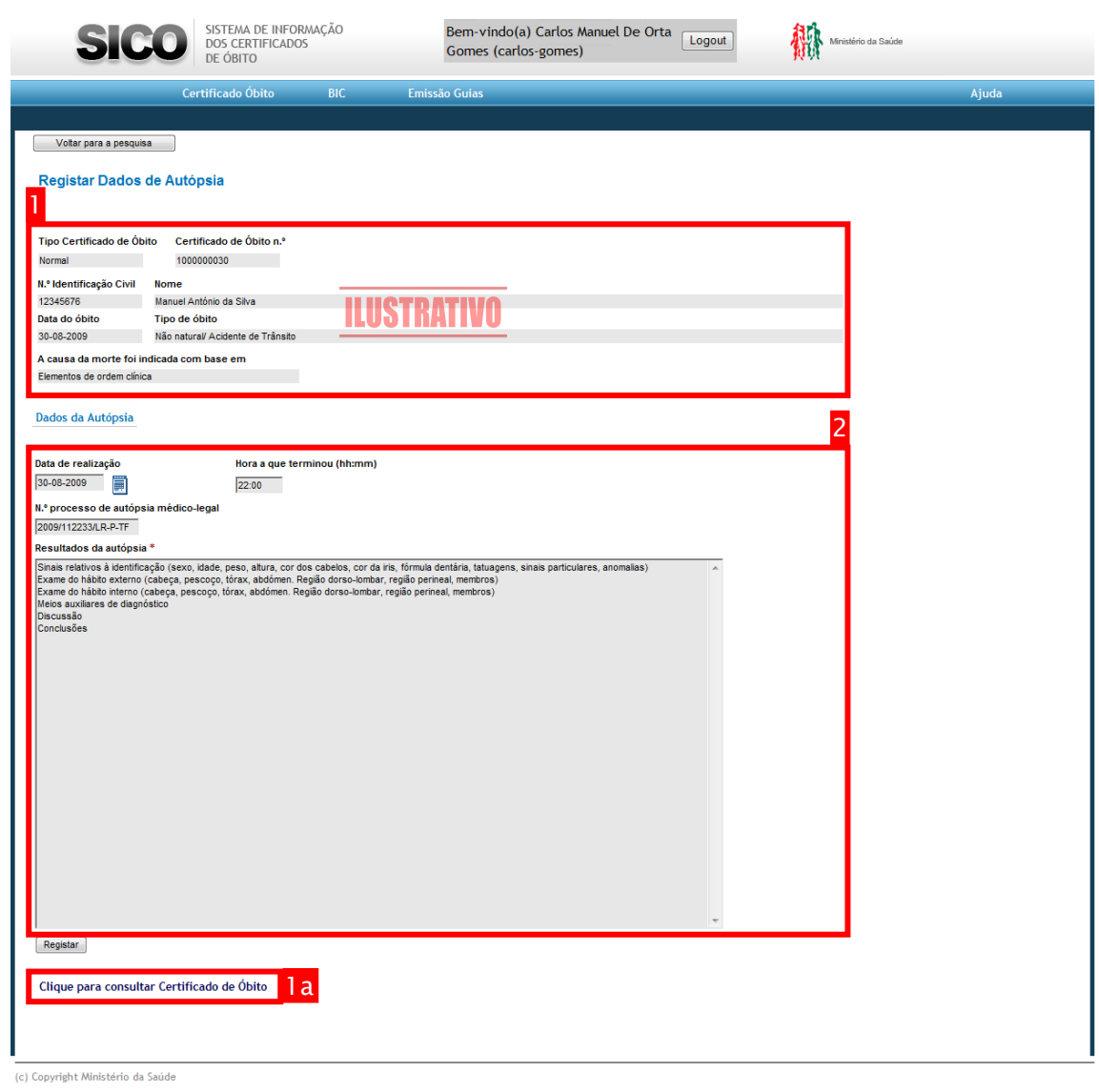

<span id="page-55-0"></span>44 - Ecrã de Registo de Autópsia

Após a confirmação, exibir-se-á um ecrã contendo no topo uma mensagem de confirmação do sucesso do registo do relatório de autópsia(1) e uma hiperligação(2) para a geração em formato PDF do próprio documento de relatório de autópsia. A secção do ecrã seguinte exibe a informação resumo(3) do certificado de óbito a que esse relatório está associado e o restante espaço de ecrã exibe todos os dados acabados de submeter no seu formato digital(4), disponível apenas para consulta, permanecendo no final uma hiperligação(3a) para acesso ao certificado de óbito associado em formato PDF, como ilustra a figura [abaixo.](#page-56-0)

U T I L I Z A D O R E S M É D I C O S A D M I N I S T R A Ç Ã O C E N T R A L D O S I S T E M A D E S A Ú D E , I . P .

Caso se pretenda voltar ao ecrã de pesquisa em que se acedeu ao certificado de óbito a que se associou o relatório de autópsia, poder-se-á clicar no botão Voltar para a pesquisa "Voltar para a pesquisa", sendo disponibilizados os

resultados com base nos critérios da última pesquisa realizada.

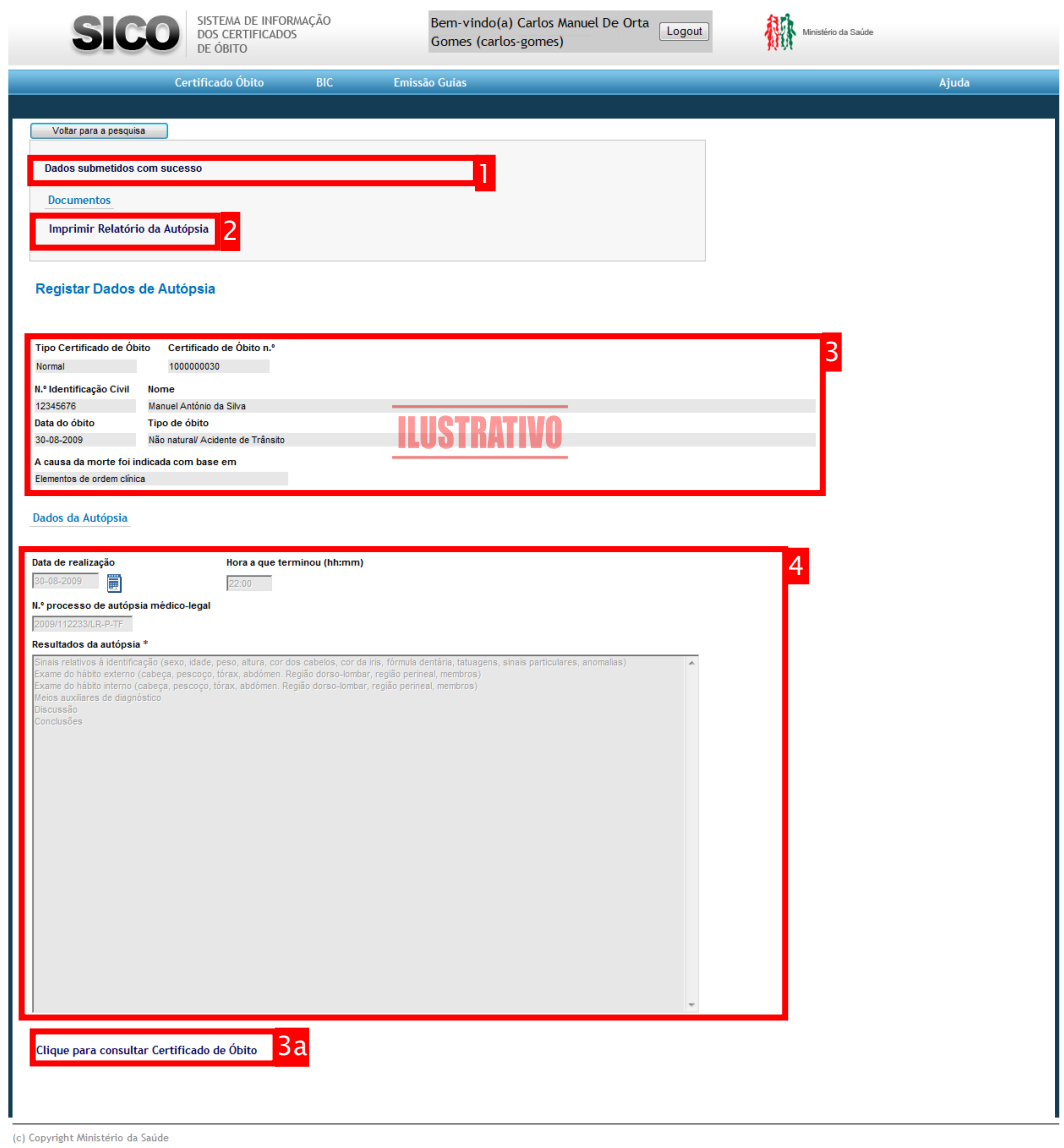

<span id="page-56-0"></span>45 - Ecrã de confirmação de sucesso de registo de um relatório de autópsia

U T I L I Z A D O R E S M É D I C O S

A D M I N I S T R A Ç Ã O CENTRAL DO SISTEMA DE SAÚDE, I.P.

# Registar um Certificado de Óbito Normal em Papel

### Aceder à opção "Registar CO em Papel" no menu "Certificado de Óbito"

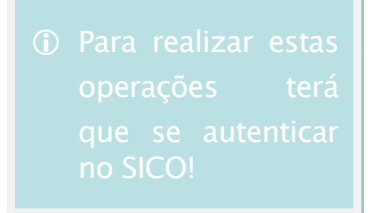

Dever-se-á aceder à opção "Certificado de Óbito" (1) no menu principal e clicar na opção "Registar CO em Papel"(2) do respectivo sub-menu.

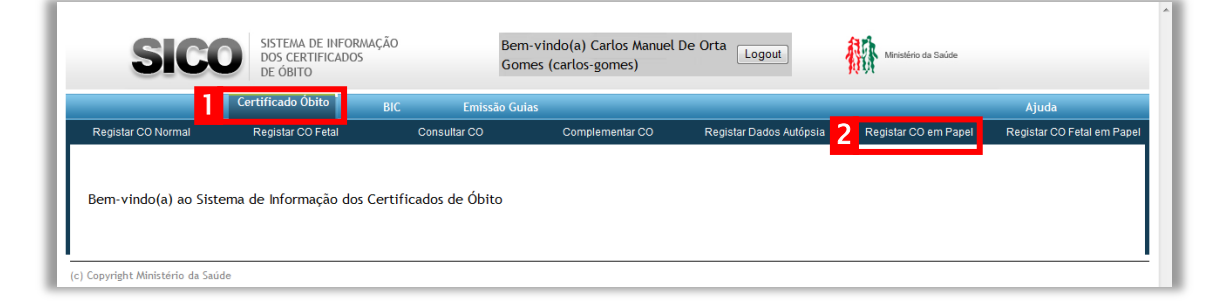

Como resultado dessa acção, será apresentado o ecrã para registo em sistema de um certificado de óbito anteriormente emitido em papel.

#### Registar no SICO um certificado de óbito normal emitido em papel

Caso tenha sido emitido um certificado de óbito em papel, esta funcionalidade possibilita o seu registo electrónico no SICO, através da inserção dos dados nos campos respectivos.

Dado já existir uma referência de identificação do certificado de óbito emitido (i.e. o número de certificado de óbito), é necessário registar em sistema esse mesmo número, utilizando o campo disponível para o efeito Certificado de Óbito N.º .

Após o registo do número do certificado de óbito, dever-se-ão transcrever

todas as informações presentes no documento em papel para os respectivos campos disponíveis no ecrã.

U T I L I Z A D O R E S M É D I C O S

A D M I N I S T R A Ç Ã O CENTRAL DO SISTEMA DE SAÚDE, I.P.

# Registar um Certificado de Óbito Fetal em Papel

#### Aceder à opção "Registar CO Fetal em Papel" no menu "Certificado de Óbito"

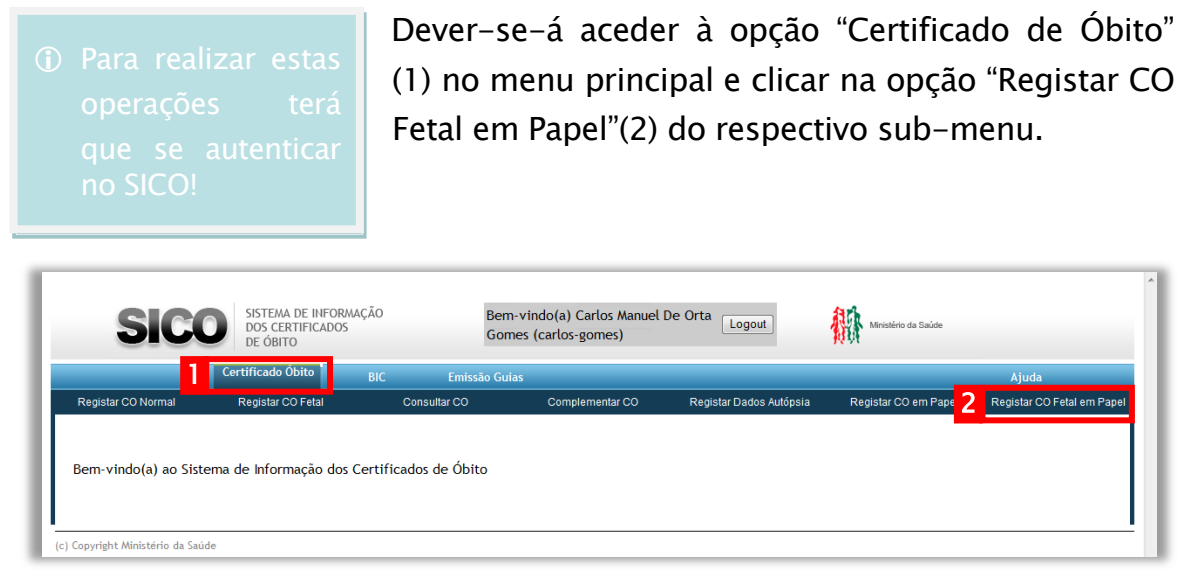

Como resultado dessa acção, será apresentado o ecrã para registo em sistema de um certificado de óbito anteriormente emitido em papel.

#### Registar no SICO um certificado de óbito fetal emitido em papel

Caso tenha sido emitido um certificado de óbito em papel, esta funcionalidade possibilita o seu registo electrónico no SICO, através da inserção dos dados nos campos respectivos.

Dado já existir uma referência de identificação do certificado de óbito emitido (i.e. o número de certificado de óbito), é necessário registar em sistema esse mesmo número, utilizando o campo disponível para o efeito Certificado de Óbito N.º .

Após o registo do número do certificado de óbito, dever-se-ão transcrever

todas as informações presentes no documento em papel para os respectivos campos disponíveis no ecrã.

UTILIZADORES MÉDICOS

A D M I N I S T R A Ç Ã O CENTRAL DO SISTEMA DE SAÚDE, I.P.

# Registar um Boletim de Informação Clínica e/ou Circunstancial

#### Aceder à opção "Registar BIC" no menu "BIC"

operações terá

Dever-se-á aceder à opção "BIC"(1) no menu principal e clicar na opção "Registar BIC"(2) do respectivo sub-menu.

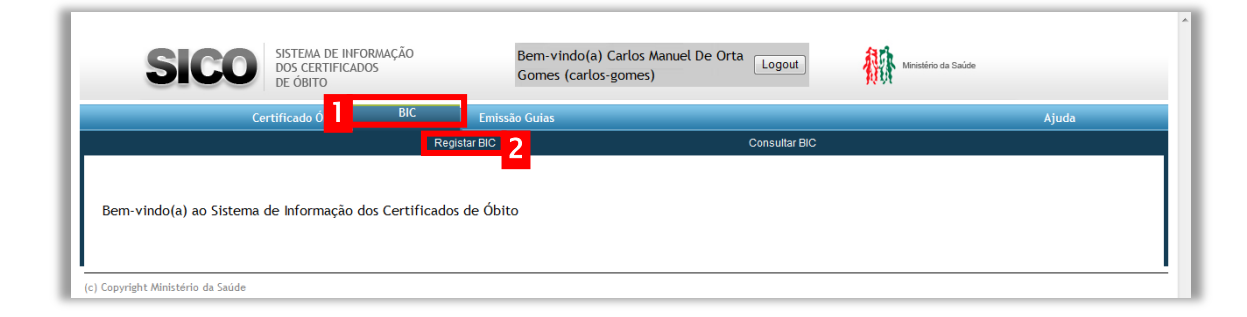

Como resultado dessa acção, será apresentado o ecrã inicial para o acesso à funcionalidade de registar o boletim de informação clínica e/ou circunstancial (doravante identificado como BIC), como ilustra a figura [abaixo](#page-60-0) na página [55.](#page-60-0)

#### Identificação do certificado de óbito

Se já existir em sistema um certificado de óbito ao qual se pretenda associar o BIC que se vai registar, dever-se-á identificar o seu número no campo "N.º N.º Certificado de Óbito Certificado de Óbito"(1) **Las compositos e introdução do número do** 

certificado de óbito, é possível preencher automaticamente a informação de identificação do indivíduo associada clicando-se no ícone lupa (2) (para preenchimento automático dos dados do certificado de óbito) .

U T I L I Z A D O R E S M É D I C O S

A D M I N I S T R A Ç Ã O CENTRAL DO SISTEMA DE SAÚDE, I.P.

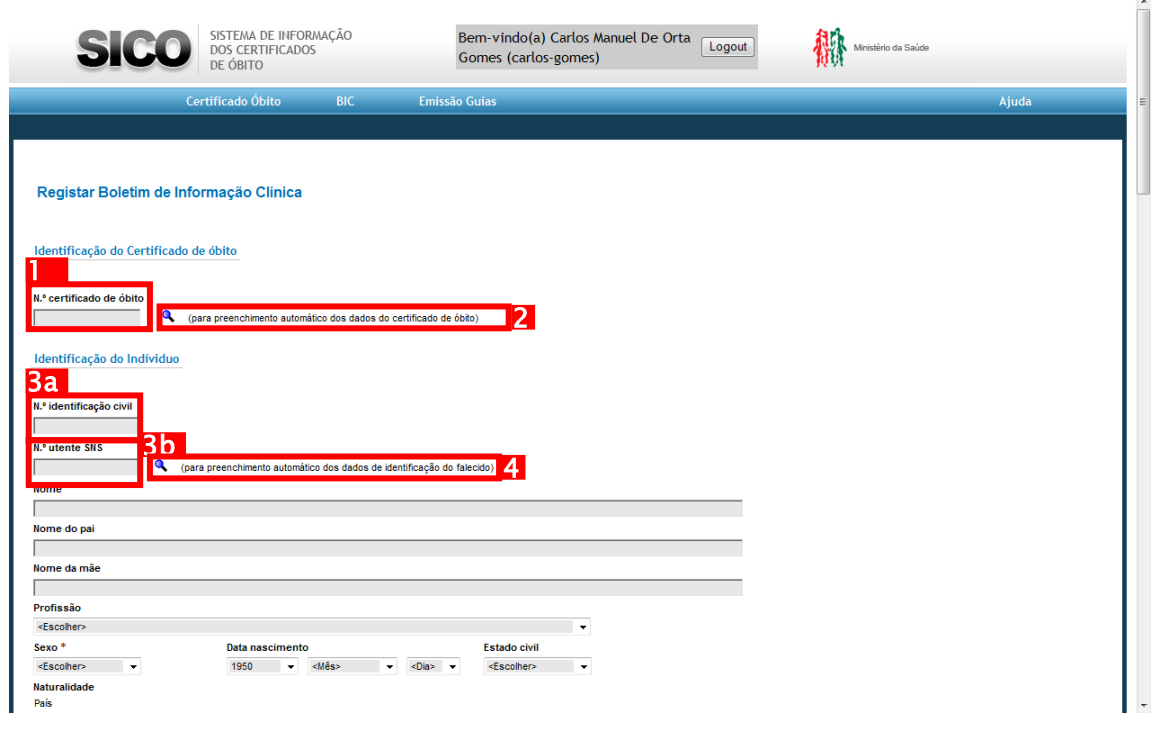

<span id="page-60-0"></span>46 - Ecrã de registo do boletim de informação clínica e/ou circunstancial

#### Identificação do indivíduo

Se essa informação estiver disponível, dever-se-á começar por introduzir

N.º Identificação Civil

o número de identificação civil(3a).

Ao preencher o número de utente do Serviço Nacional de Saúde (3b) N.º Utente do SNS é possível preencher automaticamente a informação de

identificação associada clicando-se no ícone (para preenchimento automático dos dados de identificação do falecido) lupa (4).

Caso não exista informação associada, ou não estiver disponível qualquer dos números de identificação, dever-se-á prosseguir com o preenchimento dos restantes campos da secção "Identificação do Falecido".

Preenche-se o Nome (apenas se se conhecer, caso contrário dever-se-á deixar em branco para que o sistema assuma o(a) falecido(a) como

#### UTILIZADORES MÉDICOS

A D M I N I S T R A Ç Ã O CENTRAL DO SISTEMA DE SAÚDE, I.P.

"Desconhecido(a)"), filiação, sexo, data de nascimento (os dados que forem conhecidos, podendo-se preencher ano, mês e dia de modo independente), estado civil, nacionalidade, profissão, naturalidade e contacto do familiar(2)

ser preenchidos os dados em falta que se

(precedido da escolha do tipo (1)), como ilustrado na figura em baixo.

Nos casos em que os campos de recolha de informação não sejam de

texto livre, dever-se-á seleccionar a opção correcta de entre as que forem

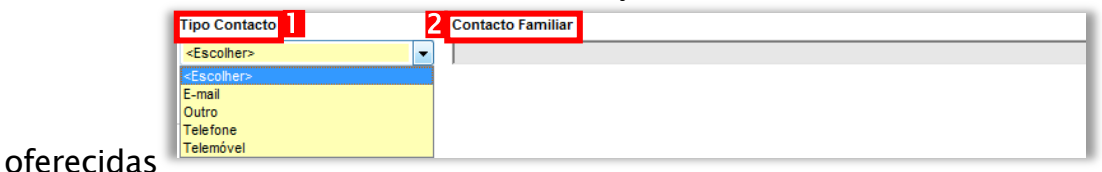

#### Registo da informação circunstancial e informação clínica

À semelhança do documento publicado na Portaria nº 193/99 de 23 de Março de 1999, o registo electrónico do BIC prevê a identificação de um conjunto de dados no contexto de informação circunstancial(1) e no contexto de informação clínica(2) como ilustra a figura [abaixo](#page-62-0) na página [57.](#page-62-0) Sendo maioritariamente campos de texto livre, onde a informação é tipificada (i.e. as respostas possíveis pertencem a um universo de hipóteses previamente conhecido), dever-se-á seleccionar a opção correcta de entre as que forem oferecidas. De realçar que a resposta ao campo "Chegou

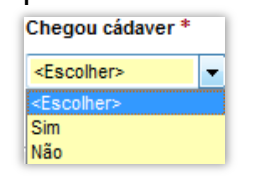

cadáver"(2a) determina a obrigatoriedade de preenchimento de alguns dos campos de informação clínica. Caso o valor escolhido seja "Não", os campos "Situação clínica à entrada", "Evolução clínica na(s) enfermaria(s)", "Exames

complementares relevantes", "Diagnóstico final ou provável" e "Terapêuticas clínicas e/ou cirúrgicas mais relevantes e/ou manobras de reanimação prestadas" terão de ser preenchidos.

U T I L I Z A D O R E S M É D I C O S

A D M I N I S T R A Ç Ã O C E N T R A L D O S I S T E M A D E S A Ú D E , I . P .

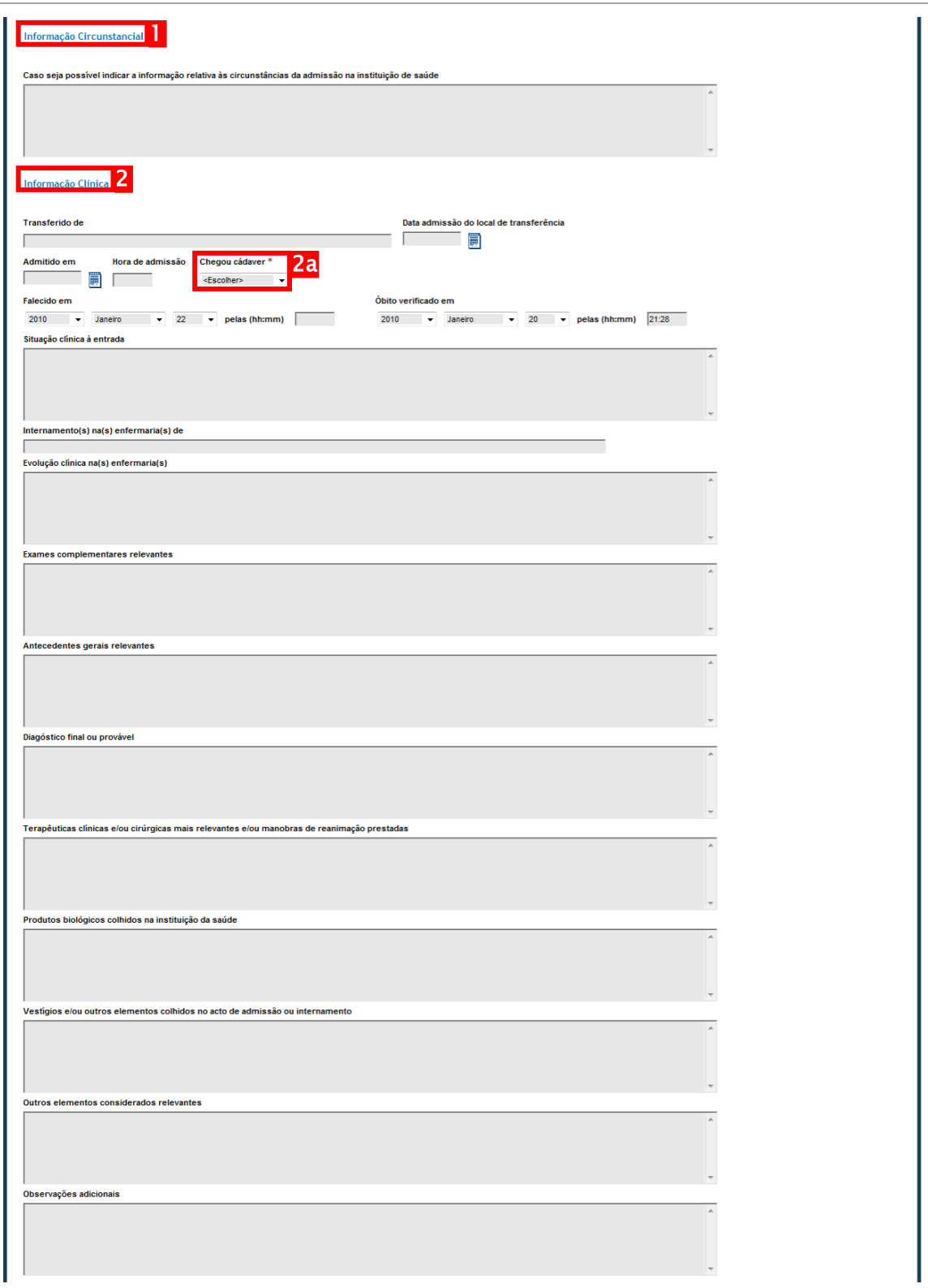

<span id="page-62-0"></span>47 - Campos de informação circunstancial e clínica para registo electrónico do BIC

```
UTILIZADORES MÉDICOS
A D M I N I S T R A Ç Ã O CENTRAL DO SISTEMA DE SAÚDE, I.P.
```
#### Identificação do médico que presta a informação

Após o preenchimento da informação existente nas secções anteriores, o médico deverá completar a informação relativa à sua identificação, registando os dados referentes ao seu contacto (identificando o tipo)

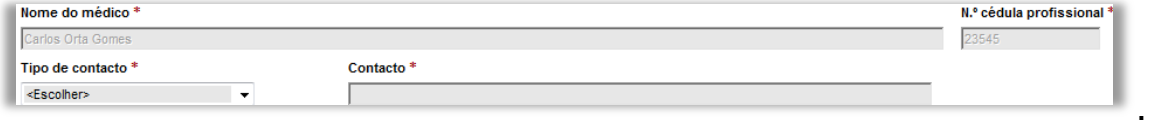

O nome clínico e a cédula profissional serão preenchidos automaticamente com base na informação associada à credenciação do utilizador.

#### Submeter o BIC

A submissão do BIC é efectuada após clique no botão "Registar" Registar e no botão "Confirmar" disponibilizado no topo da página, como ilustrado na imagem [abaixo.](#page-63-0)

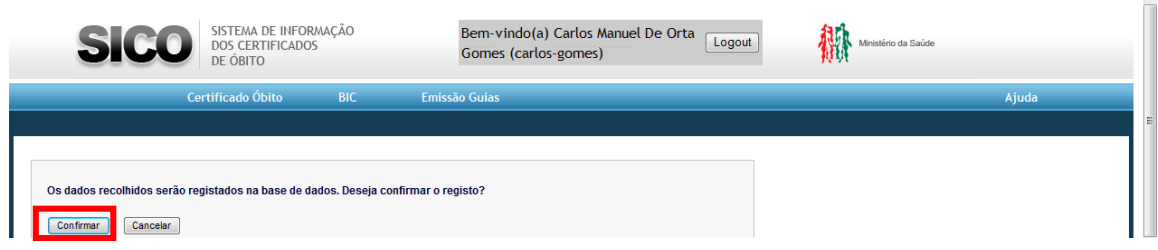

<span id="page-63-0"></span>48 - Ecrã de confirmação do registo em sistema do BIC

Uma vez confirmada a submissão, é disponibilizado o número de BIC(1) com que o documento ficou registado, bem como uma hiperligação(2) para gerar

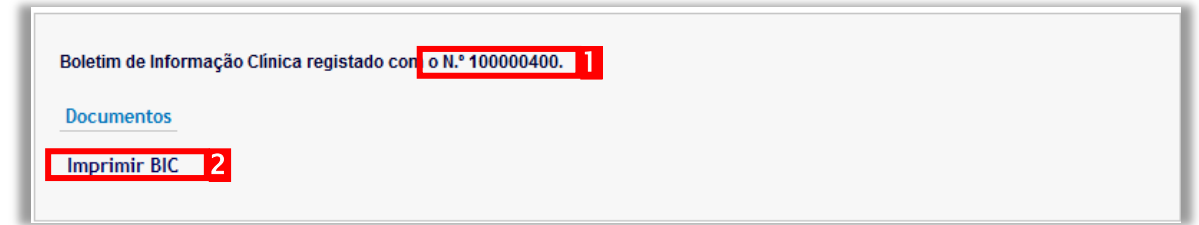

o documento em formato PDF, possibilitando assim mais facilmente a sua impressão imediata caso seja necessária.

U T I L I Z A D O R E S M É D I C O S

A D M I N I S T R A Ç Ã O CENTRAL DO SISTEMA DE SAÚDE, I.P.

# Consultar Boletim de Informação Clínica e/ou Circunstancial

#### Aceder à opção "Consultar BIC" no menu "BIC"

operações terá

Dever-se-á aceder à opção "BIC"(1) no menu principal e clicar na opção "Consultar BIC"(2) do respectivo sub-menu.

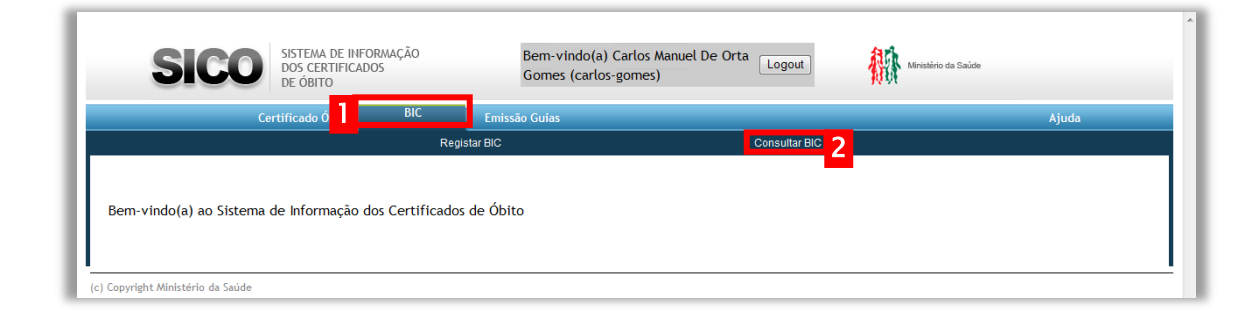

Como resultado dessa acção, será apresentado o ecrã para consulta do BIC.

#### Pesquisar um BIC

Para que seja possível consultar um determinado BIC, efectua-se uma pesquisa aos dados registados no SICO com base no número de identificação (i.e. número

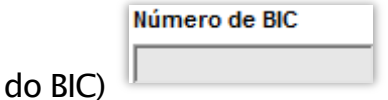

Uma vez preenchido o campo de critério de pesquisa, na sequência do clique sobre o botão "Pesquisar", **Fesquisar** a tabela será populada com a informação registada em sistema relativamente aos campos "N.º BIC", "Tipo Certificado Óbito", "N.º Certificado Óbito", "Nome" e "Data Óbito" do BIC identificado como ilustra a figura [abaixo.](#page-65-0)

#### **TILIZADORES MÉDICOS**

A D M I N I S T R A Ç Ã O CENTRAL DO SISTEMA DE SAÚDE, I.P.

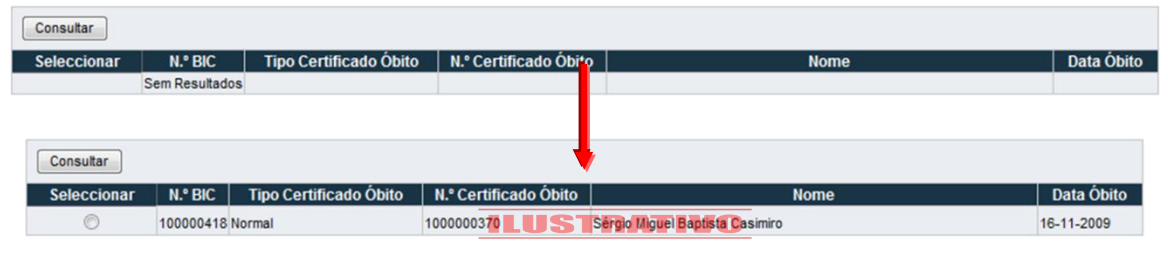

<span id="page-65-0"></span>49 - Resultados de pesquisa de BIC

Para consultar o BIC específico que se procurava, dever-se-á seleccionar na coluna "Seleccionar" o botão correspondente à linha onde encontra o BIC

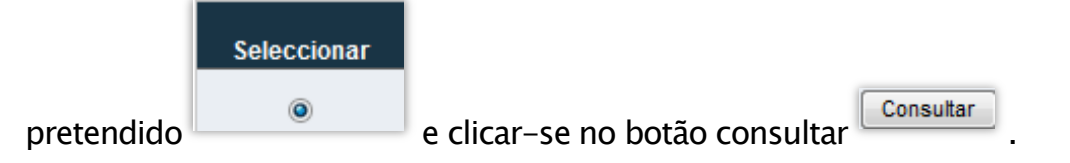

Após esse conjunto de acções, exibir-se-á um ecrã contendo o BIC no seu formato digital, com toda a informação que foi registada, disponível apenas para consulta, como ilustrado na figura [na página nº 61.](#page-66-0) Esse ecrã está organizado em 2 áreas de informação:

- 1. Área "Documentos": Hiperligação para a emissão do BIC em formato "PDF" para uma potencial impressão em papel ou consulta simplificada;
- 2. Área de informação registada: Área que contém todos os campos que foram disponibilizados aquando do registo do BIC, desabilitados de edição, apenas disponíveis para consulta.

U T I L I Z A D O R E S M É D I C O S

A D M I N I S T R A Ç Ã O C E N T R A L D O S I S T E M A D E S A Ú D E , I . P .

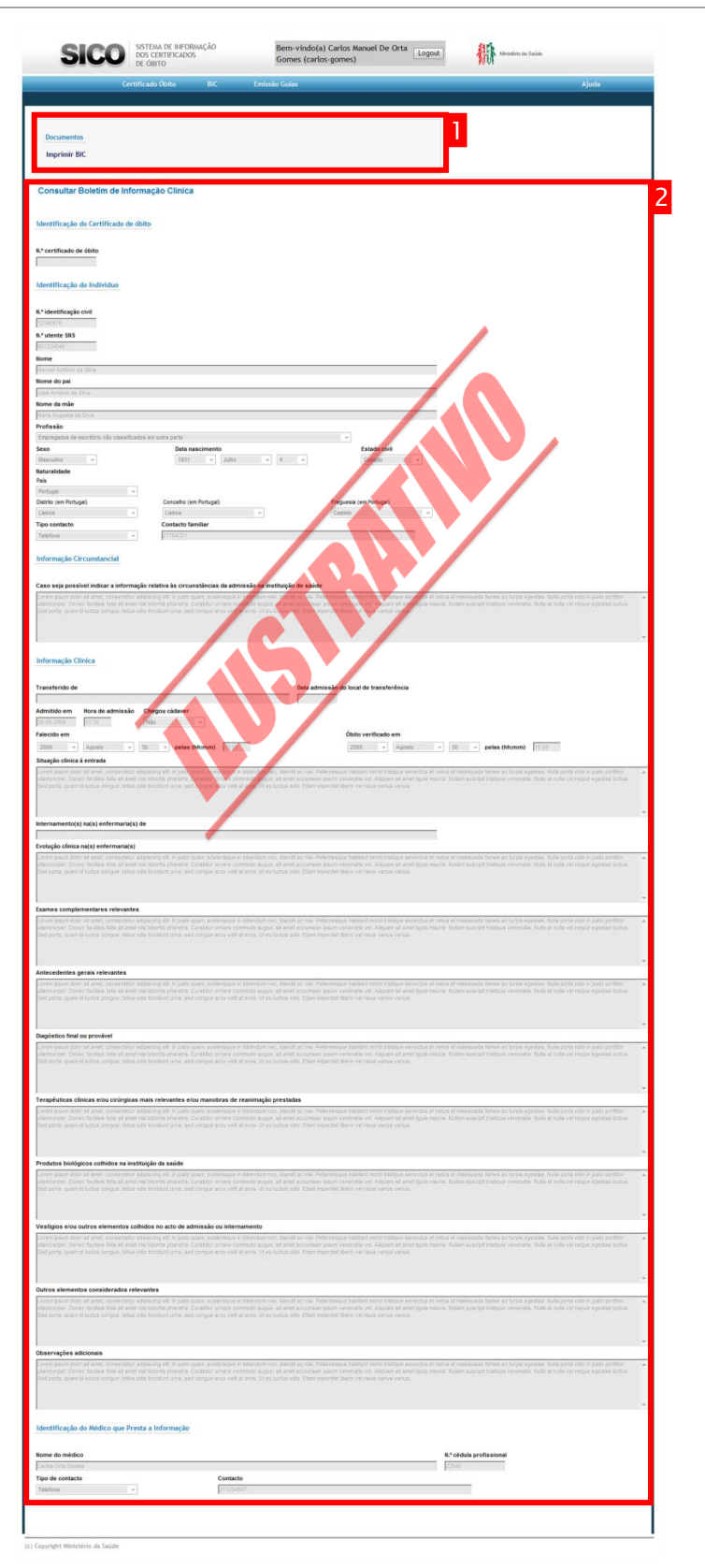

<span id="page-66-0"></span>50 - Ecrã de consulta de um determinado BIC

Consultar Boletim de Informação Clínica e/ou Circunstancial| Como Fazer… 6 1

U T I L I Z A D O R E S M É D I C O S

A D M I N I S T R A Ç Ã O CENTRAL DO SISTEMA DE SAÚDE, I.P.

# Emitir uma Guia de Transporte

#### Aceder à opção "Guia de Transporte" no menu "Emissão Guias"

Dever-se-á aceder à opção "Emissão Guias" (1) no menu principal e clicar na opção "Guia de Transporte"(2) do respectivo sub-menu.

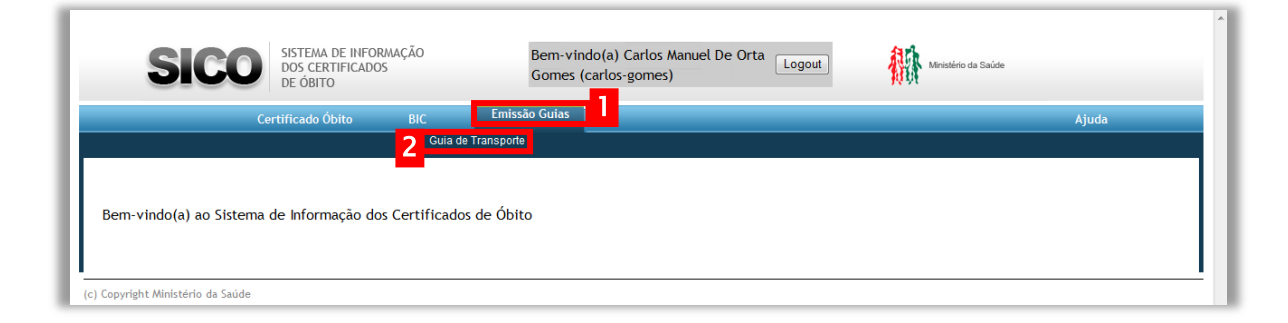

Como resultado dessa acção, será apresentado o ecrã inicial para o acesso à funcionalidade de emitir o documento "Guia de Transporte" associado a um certificado de óbito já existente em sistema.

#### Efectuar uma pesquisa de certificados de óbito

Para que seja possível emitir a guia de transporte referente a um determinado certificado de óbito, efectua-se uma pesquisa aos dados registados no SICO.

Essa pesquisa pode ser efectuada com base na conjugação de até sete critérios de pesquisa que correspondam a dados existentes no certificado de óbito que se deseja consultar.

U T I L I Z A D O R E S M É D I C O S

A D M I N I S T R A Ç Ã O CENTRAL DO SISTEMA DE SAÚDE, I.P.

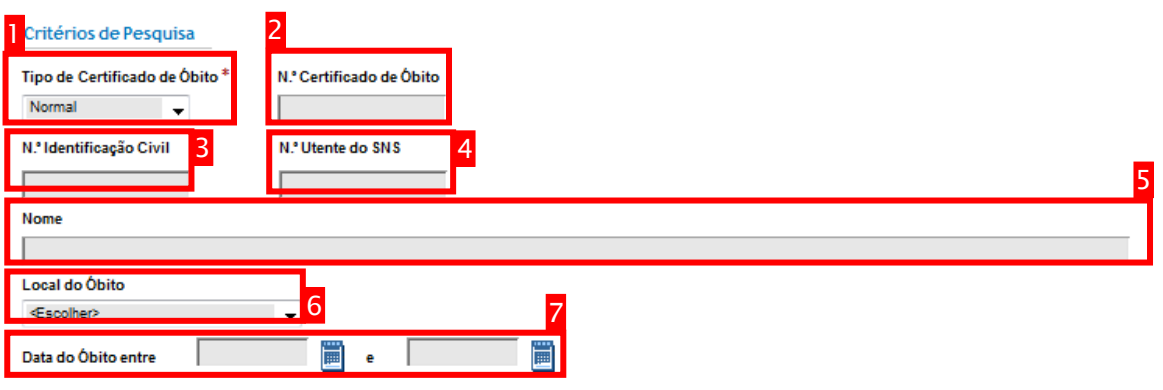

51 - Critérios de pesquisa de certificados de óbito no SICO

Como ilustrado [acima,](#page-41-0) além da escolha de tipo de certificado de óbito(1), poderse-á pesquisar utilizando como referência o número de certificado de óbito(2), os números de identificação civil(3) ou de utente do Serviço Nacional de Saúde(4) do falecido, pelo nome(5), local do óbito(6) e intervalo de tempo(7) em que ocorreu o óbito (de acordo com a informação registada).

Uma vez preenchido(s) o(s) critério(s) de pesquisa, na sequência do clique sobre o botão "Pesquisar", a **Fesquisar** tabela será populada com o(s) certificado(s) de óbito correspondente(s) aos valores utilizados, como ilustrado na figura [acima.](#page-41-1)

|                | Seleccionar                             | <b>Tipo Certificado</b><br><b>Obito</b><br>Sem resultados | <b>N.º Certificado</b><br><b>Obito</b> | N.º Identificação<br>Civil | <b>Local Obito</b><br>N.º Utente do SNS<br><b>Nome</b> | Data Óbito                                                            |                                 |
|----------------|-----------------------------------------|-----------------------------------------------------------|----------------------------------------|----------------------------|--------------------------------------------------------|-----------------------------------------------------------------------|---------------------------------|
|                | Emitir Guia Transporte                  |                                                           |                                        |                            |                                                        | Anterior 1-10 de 18                                                   | $\bullet$ 8 sequintes $\otimes$ |
| Seleccionar    | <b>Tipo Certificado</b><br><b>Obito</b> | N.º Certificado<br><b>Obito</b>                           | N.º Identificação<br><b>Civil</b>      | N.º Utente do SNS          | <b>Nome</b>                                            | <b>Local Óbito</b>                                                    | Data Óbito                      |
| $\circledcirc$ | Normal                                  | 1000000021                                                | 19928884                               | 92882822                   | Joana Cabral Martins                                   | Centro de Saúde Batalha -<br>Leiria                                   | 15-11-2009                      |
| e              | Normal                                  | 1000000407                                                |                                        |                            | teste associacao BIC                                   |                                                                       | 17-11-2009                      |
| $\odot$        | Normal                                  | 1000000415                                                |                                        |                            | associacao nuipc com bic                               |                                                                       | 17-11-2009                      |
| Ô              | Normal                                  | 1000000423                                                |                                        |                            | co isolado                                             |                                                                       | 17-11-2009                      |
| $\odot$        | Normal                                  | 1000000013                                                |                                        |                            |                                                        |                                                                       | 13-11-2009                      |
| Ō              | Normal                                  | 1000000329                                                | 27778181                               | 239888                     | Mário José Cardoso Baptista Tomás                      | Agrupamento de Centros de<br>Saúde Cávado III -<br>Barcelos/Esposende | 08-11-2009                      |
| $\odot$        | Normal                                  | 1000000048                                                | 12345671                               | 123456789                  | Nome                                                   |                                                                       | 16-11-2009                      |
| e              | Normal                                  | 1000000208                                                |                                        |                            | Francisco Luís Pacheco Nobre                           |                                                                       | 16-11-2009                      |
| $\odot$        | Normal                                  | 1000000216                                                |                                        |                            |                                                        |                                                                       | 16-11-2009                      |
| 6              | Normal                                  | 1000000224                                                |                                        |                            |                                                        |                                                                       |                                 |

52 - Resultados de pesquisa de certificado de óbito

Para emitir a guia de transporte relativa ao certificado de óbito específico que se procurava, dever-se-á seleccionar na coluna "Seleccionar" o botão

# UTILIZADORES MÉDICOS A D M I N I S T R A Ç Ã O C E N T R A L D O S I S T E M A D E S A Ú D E , I . P . Seleccionar correspondente à linha **contra interesta encontra o certificado** de óbito pretendido e clicar-se no botão "Emitir Guia de Transporte" **Camitir Guia Transporte**

Após esse conjunto de acções, será gerado um documento em formato PDF correspondente à guia de transporte para que se possa imprimir.

UTILIZADORES MÉDICOS

A D M I N I S T R A Ç Ã O CENTRAL DO SISTEMA DE SAÚDE, I.P.

# Índice Remissivo

# A

Administração .........i, 3, 66 Ajuda............................ 10

E

Emissão Guias ...............10

CID 10.....................16, 27

# G

Guia de Transporte.10, 11, 62, 64

# N

navegação............. 1, 8, 10

# S

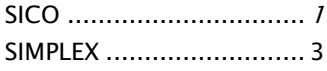

# B

BIC ..........................10, 11

Arquitectura do Sistema.. 1 Autópsia......11, 47, 49, 50

# C

Camada de Apresentação 7 causas de morte ..4, 16, 27 Certificado de Óbito... 6, 7, 10, 11 CID........................... 4, 16

# I

IRN..................3, 6, 11, 41

# L

Login...........................8, 9

# SISTEMA DE INFORMAÇÃO DOS CERTIFICADOS DE ÓBITO Manual de Utilizador

 Administração Central do Sistema de Saúde Av. João Crisóstomo, nº 11 1000-177 Lisboa Portugal Telefone Geral: 21 792 58 00 • FAX: 21 792 58 48 email: geral@acss.min-saude.pt Internet: www.acss.min-saude.pt